# **百一**中文使用手冊

版本:台灣 出版日期: 2008 年 08 月 01 日 米迪亞版權所有 ※ 翻印必究 未經許可,請勿以任何形式複製、轉載、或散佈本手冊內容。

本手冊所引述品牌及產品名稱登記商標,所有權屬於各品牌及產品名稱登記公司所有。

本公司享有隨時修改本手冊內容之權利,對於任何更動恕不另行通知。

由於開發與製造時期不同,本機內附軟體內容可能會有所差異,若手冊描述與您的軟體 版本不符,請以您目前的G4軟體版本及本公司網站公佈為準。

若在產品使用上有任何問題,歡迎您撥打客服專線,或至本公司網站取得最新資訊。

■ 客服專線:(02) 8178 - 3266

■傳真專線: (02) 2627 - 0788

■ 網址: http://www.navtour.com.tw

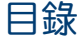

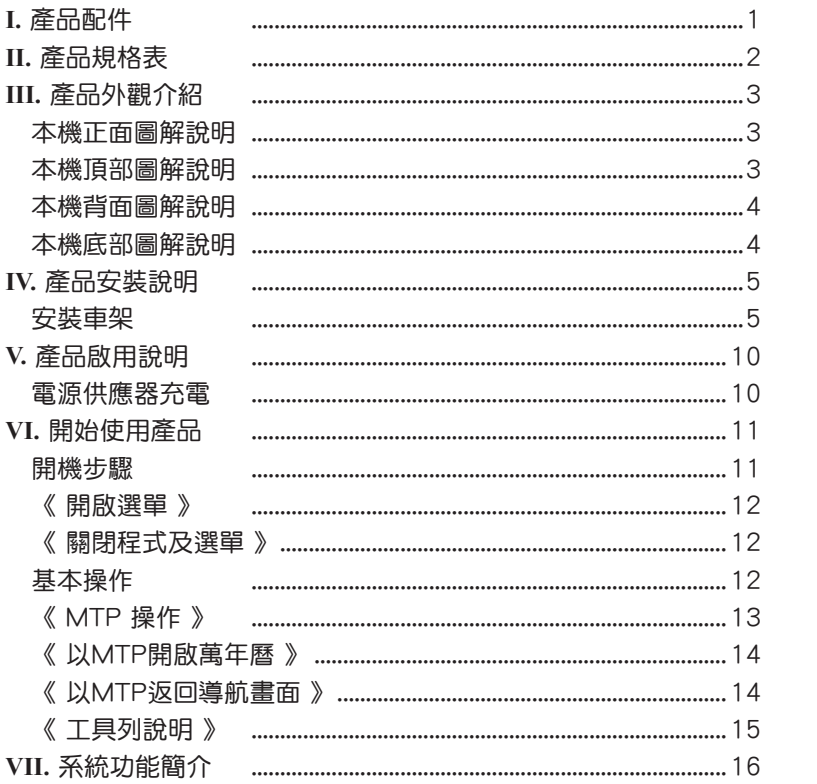

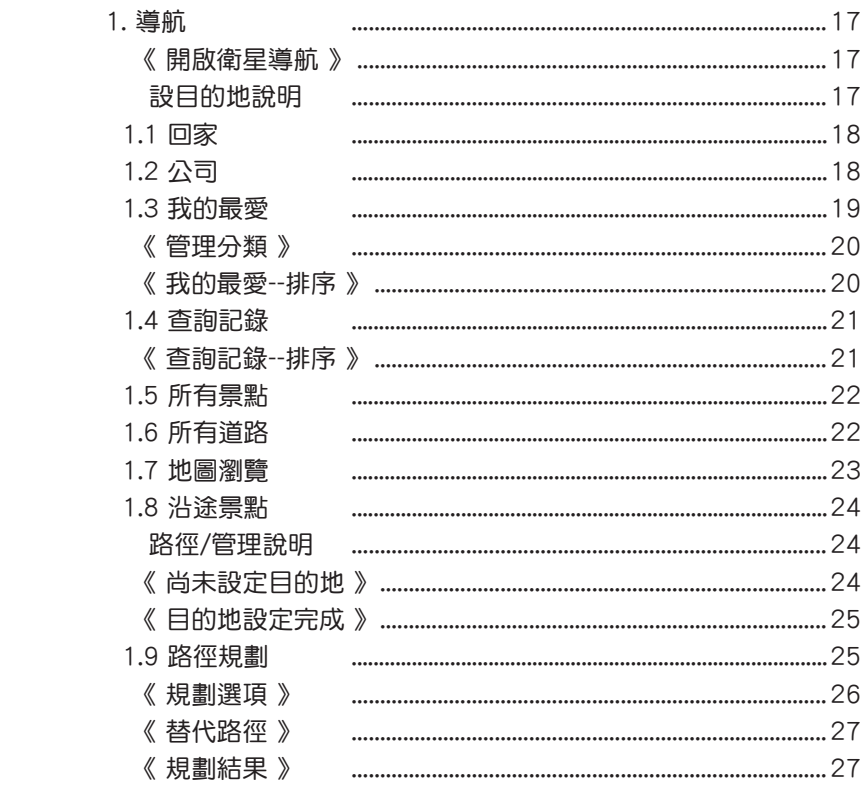

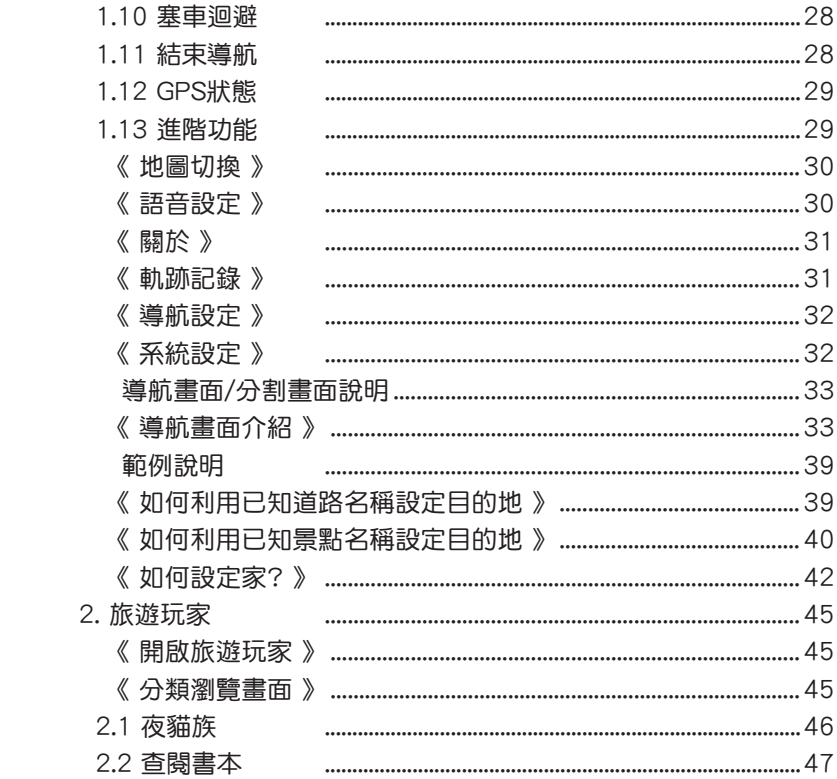

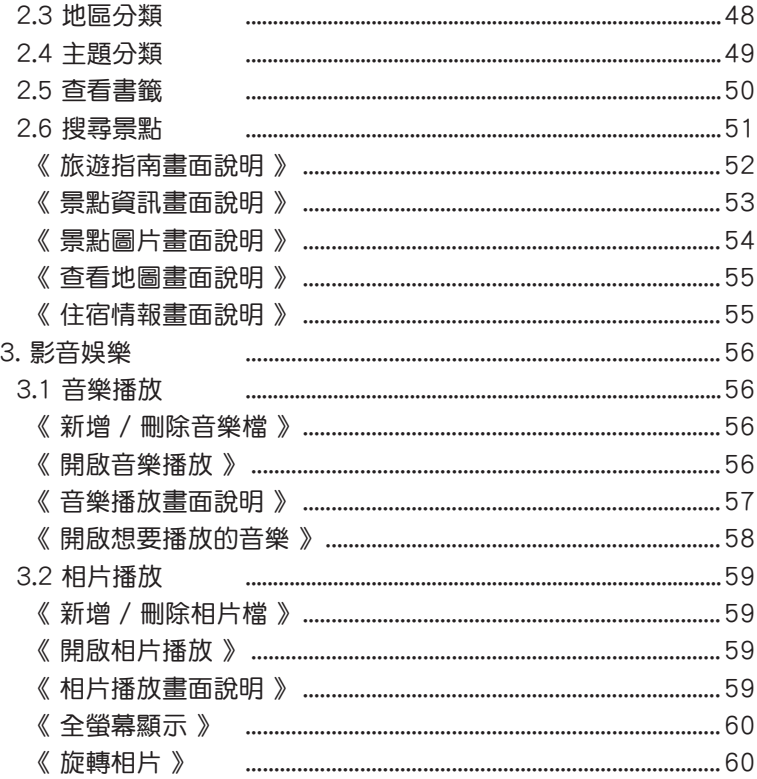

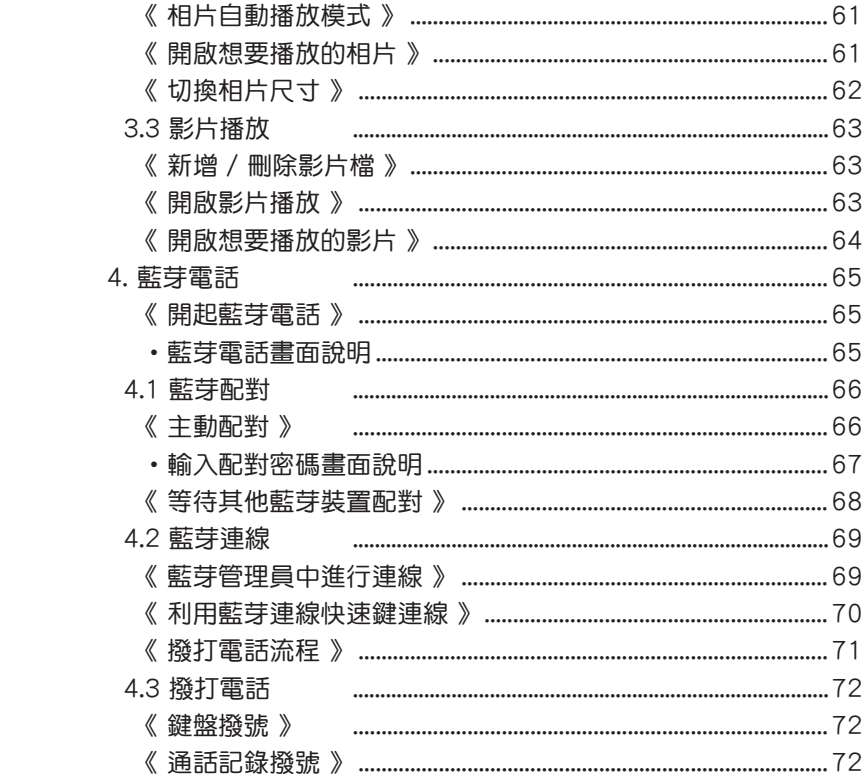

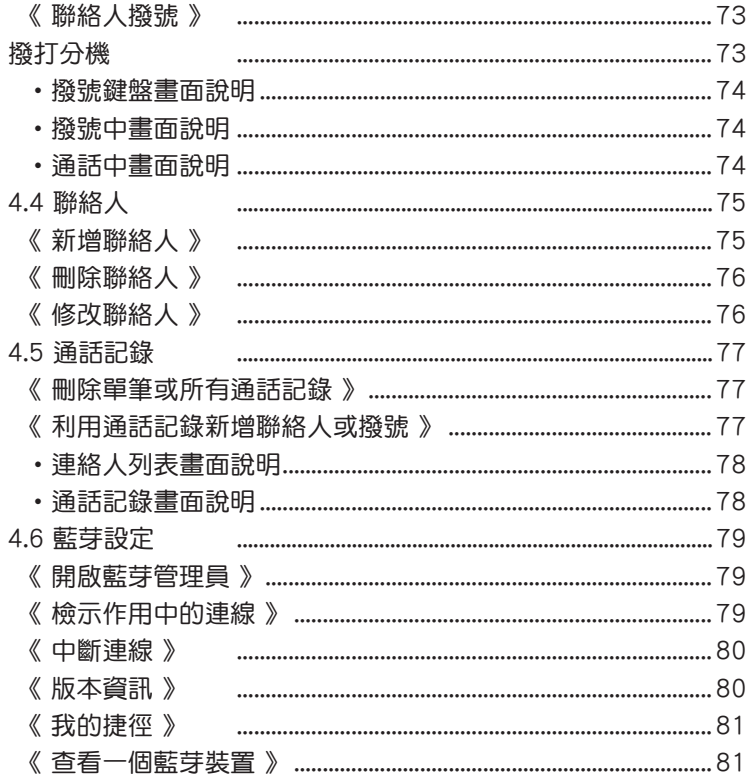

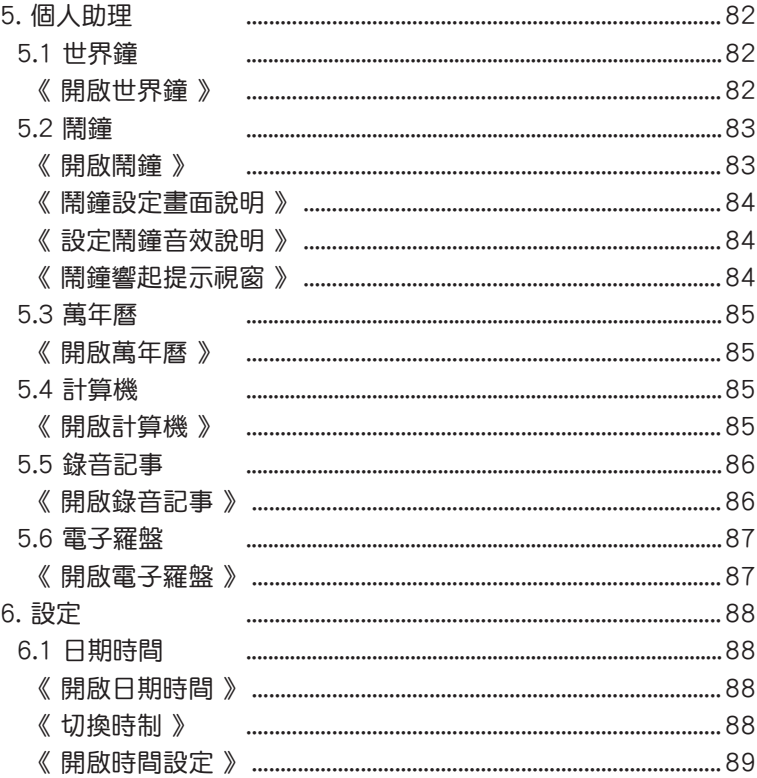

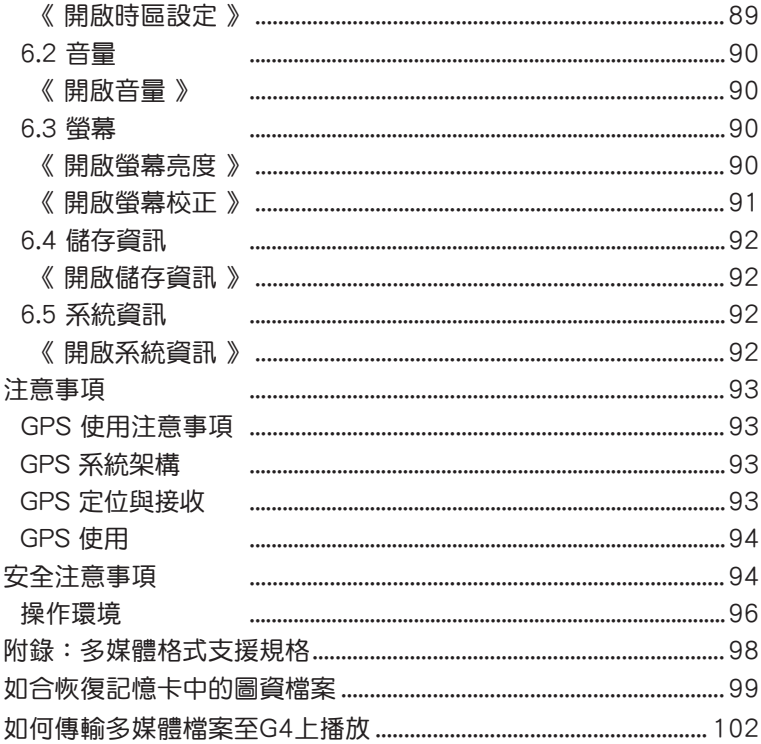

**I.** 產品配件

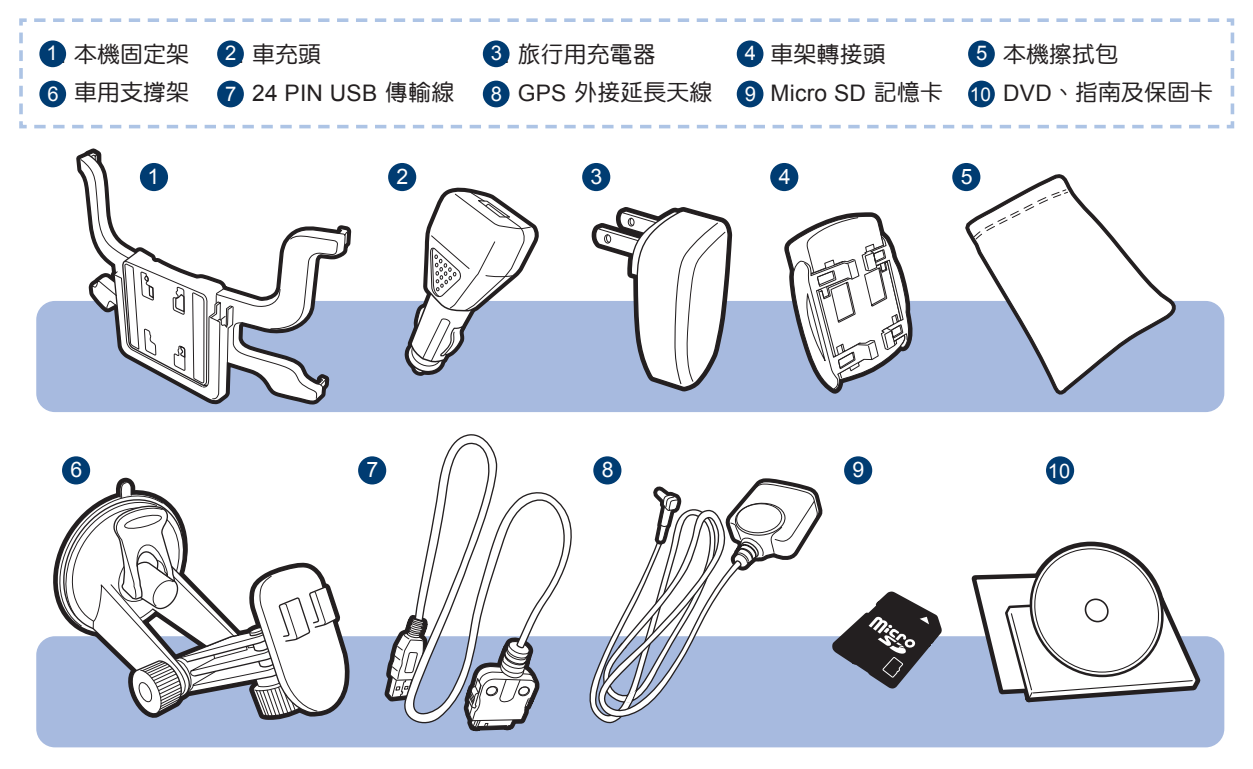

**II.** 產品規格表

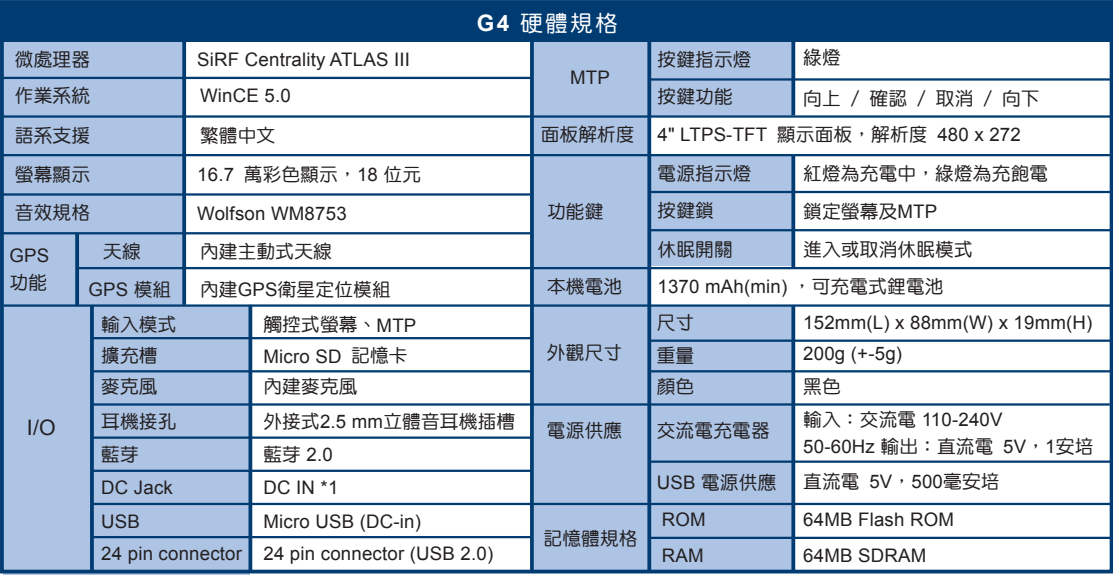

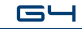

## **III.** 產品外觀介紹

### 本機正面圖解說明

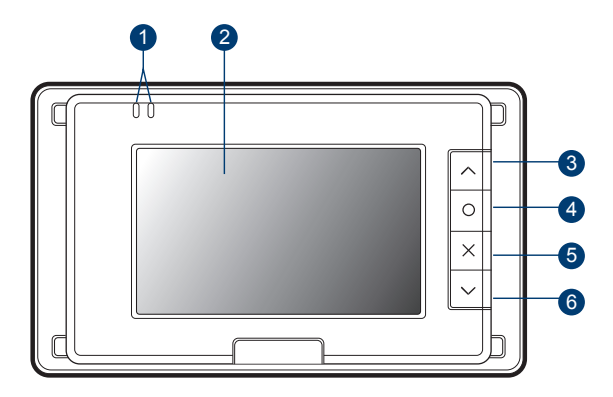

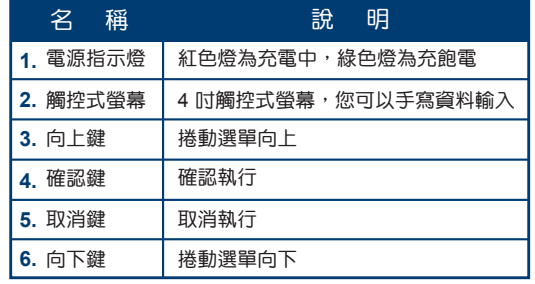

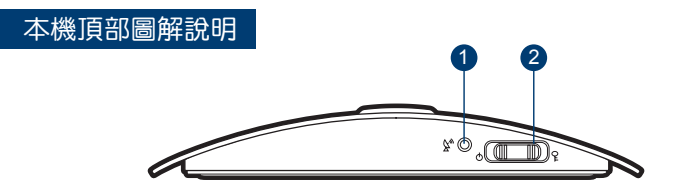

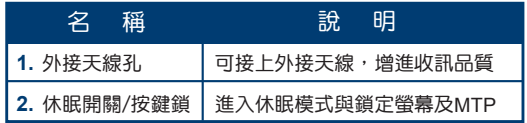

### 本機背面圖解說明

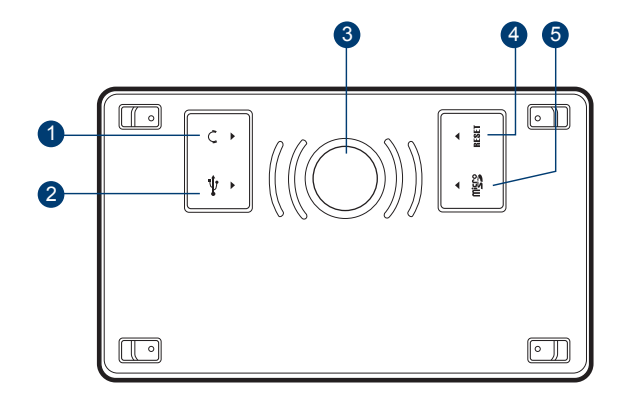

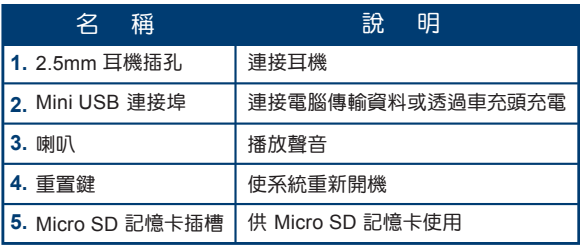

### 本機底部圖解說明

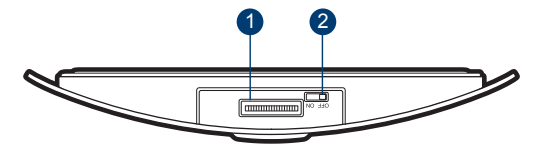

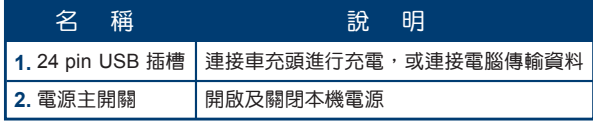

### **IV.** 產品安裝說明

### 安裝車架

- 安裝本機固定架與車用支撐架
	- ↑ 萧依箭頭方向安裝 G4 與本機固定架。 オンディング インス ありき 折卸時,請將四方的卡拘輕輕扳開。

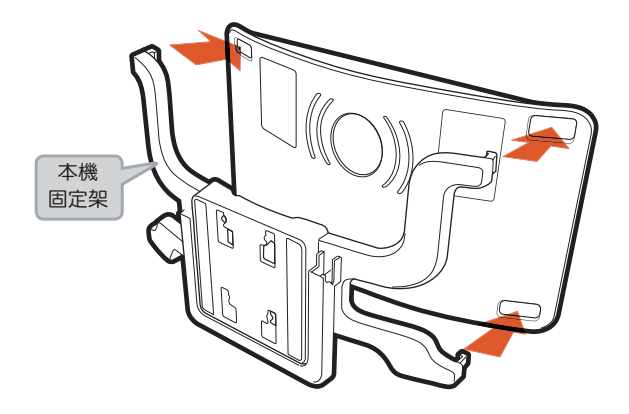

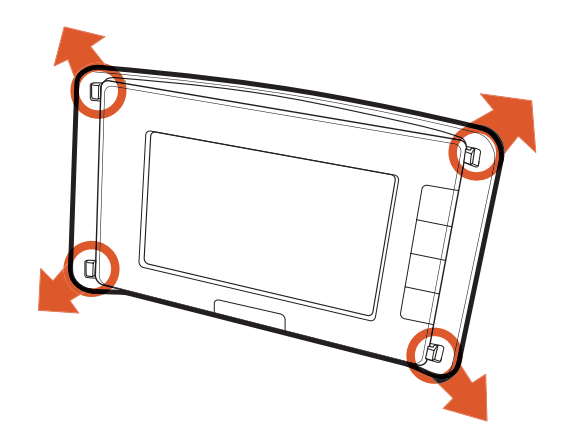

 $G -$ 

請依下列步驟安裝轉接頭、車架及本機。

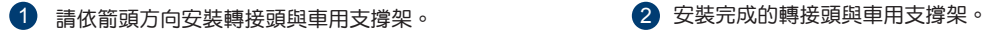

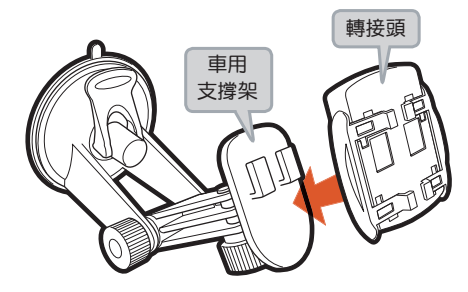

3 將轉接頭兩側 (下圖灰色部份) 依箭頭方向拉開。

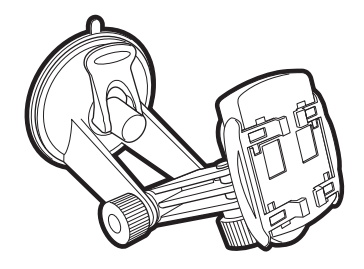

4 將本機固定架與車用支撐架結合,並將轉接頭拉開的兩側 推回至聽到「喀」的一聲。

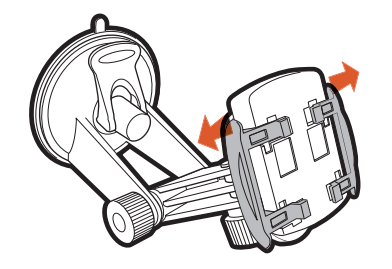

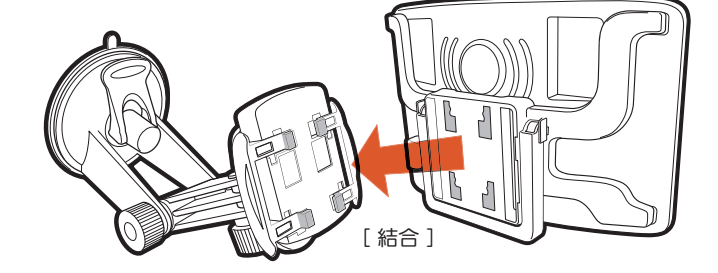

 $G -$ 

請依下列步驟將本機及車架安裝至車上。

1 請選定車內適當的平整表面,依箭頭方向扳動 車架的固定卡榫,使吸盤吸附於玻璃表面上。

2 取下時,請依箭頭方向扳動車架固定卡榫, 拉起塑膠吸盤凸點,使吸盤脫離玻璃表面。

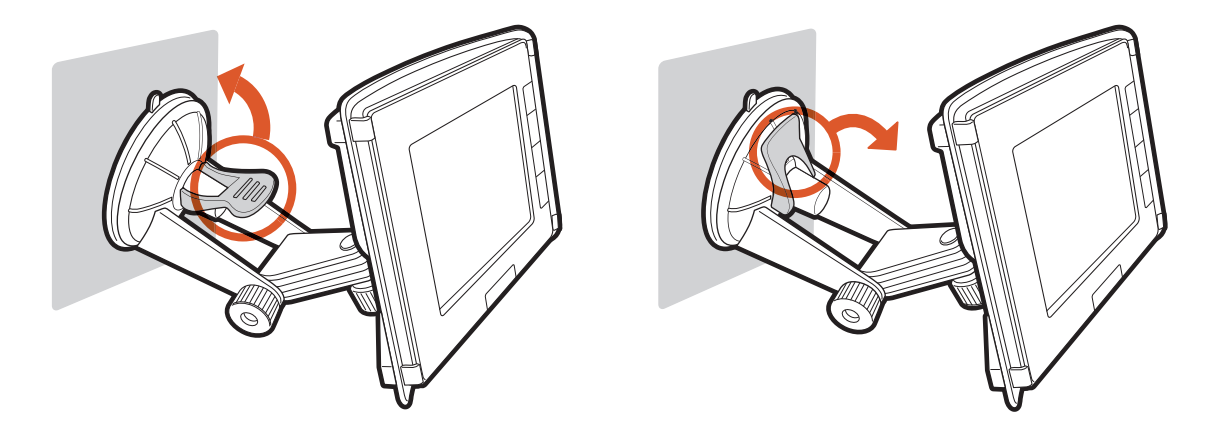

 請注意 : 為避免因玻璃過熱導致塑膠吸盤老化變形影響附著力 ,炎夏中在戶外停車時,請記得將車架取下。

#### 連接車用充電器

您可以使用 24 pin USB 傳輸線進行充電及傳輸資料的功能。

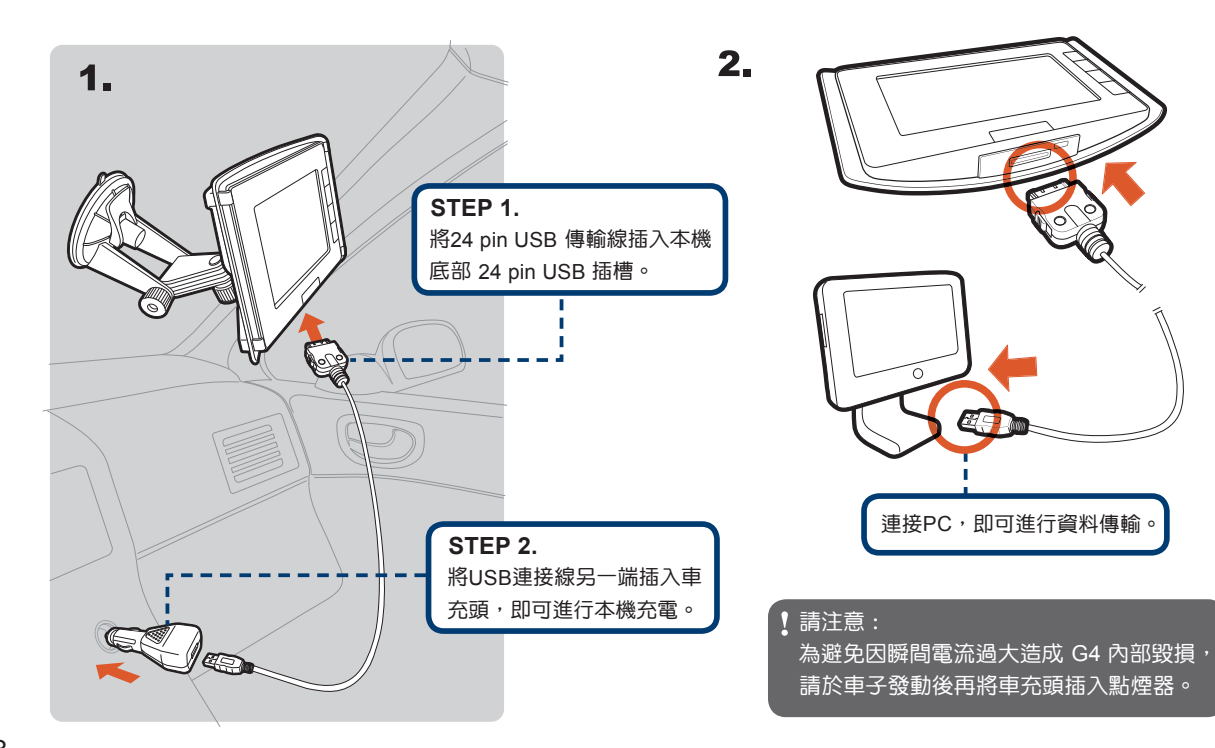

#### 連接外接延長天線

若您車內使用全套式防爆紙或隔熱紙,建議您使用外接延長天線,杜絕隔熱紙之阻礙。請依下列步驟安裝外接延長天線。

- 1)將GPS外接延長天線的接頭插入天線插孔,以便增強收訊。
- 2) 天線底部附有強力磁鐵,請穿越車門或車窗縫隙,吸附於車頂。 (為避免雨天時,雨水由縫隙滲入,您可以請車廠代為安裝外接延長天線)

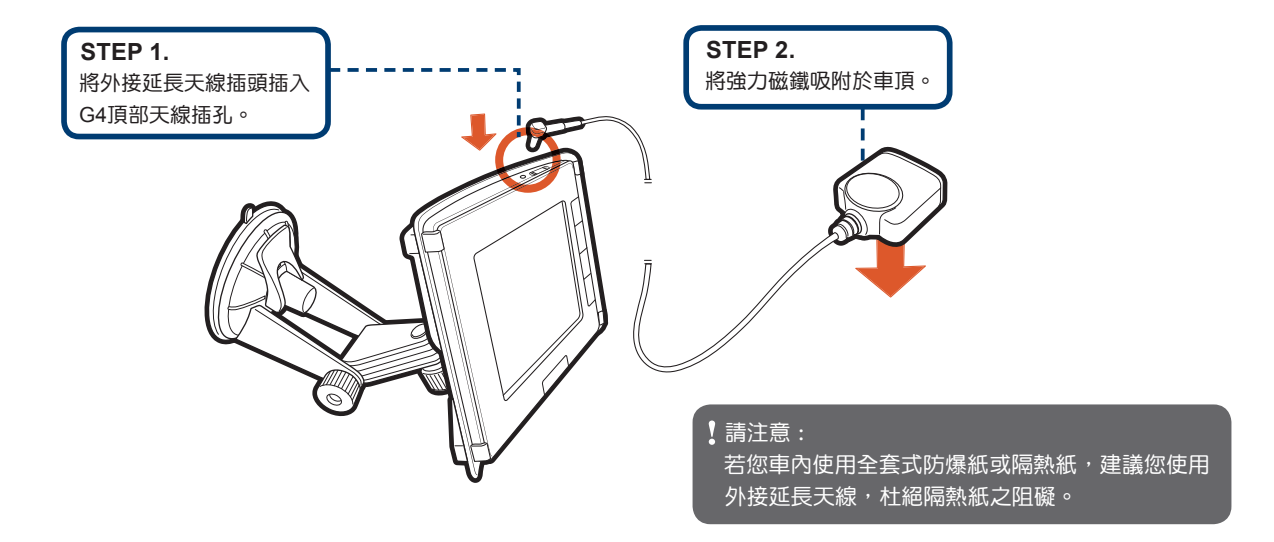

### **V.** 產品啟用說明

#### 電源供應器充電

首次使用前應先將電池充飽電,以維持最佳效能。

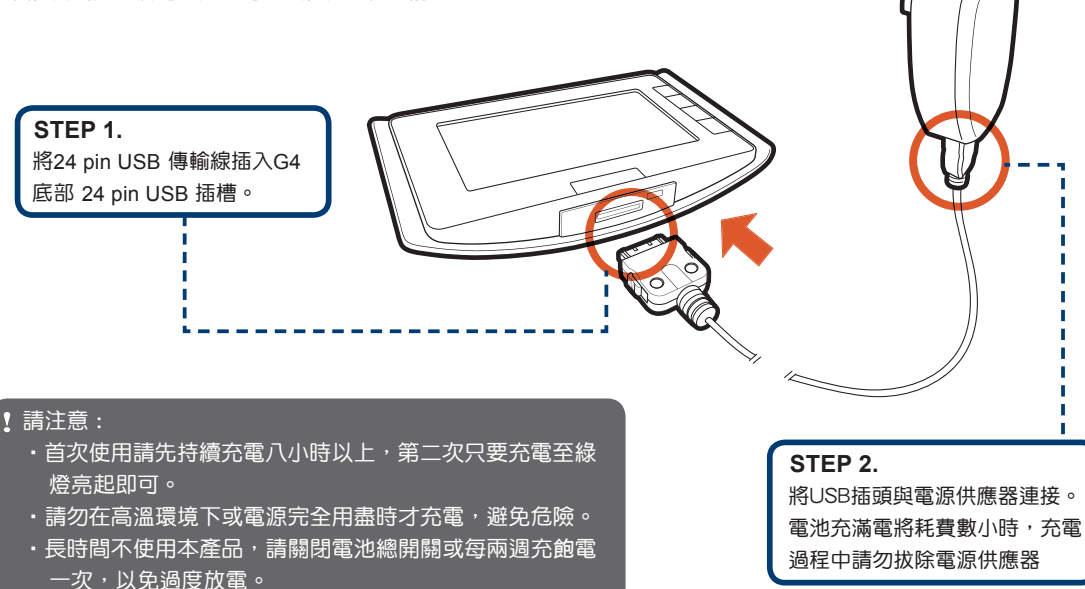

### **VI.** 開始使用產品

### 開機步驟

- 請依下列步驟開啟電源
- 1) 請依箭頭方向推入 Micro SD 記憶卡,直至聽到「喀」的一聲。 接著,將本機底部電源主開關切換至「ON」,啟動您的G4 (出廠時,開關狀態均預先切換到OFF的位置)。

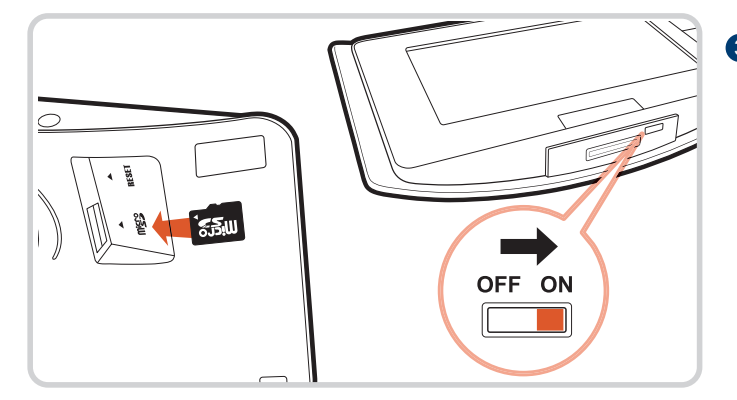

#### 2 若沒有插入Micro SD卡,畫面會出現提示字樣

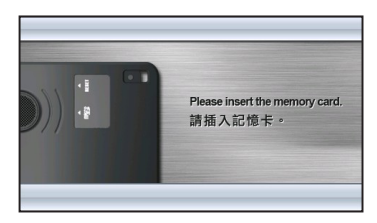

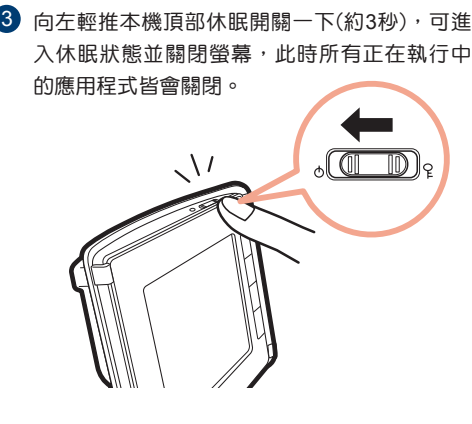

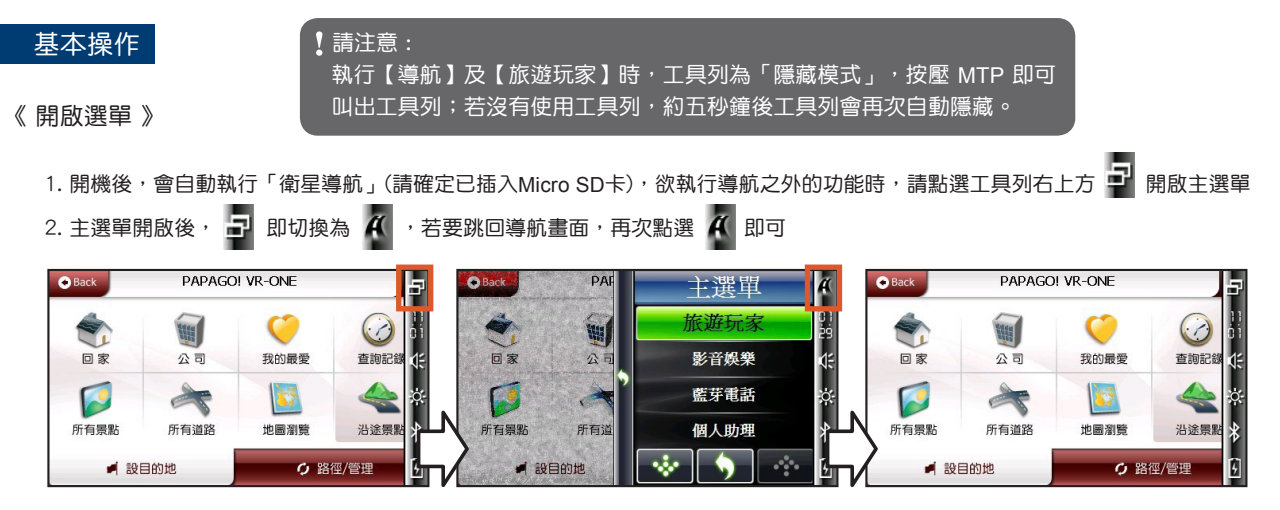

#### 《 關閉程式及選單 》

1. 執行應用程式時, 點選 → 將關閉程式並跳回上一層選單, 下圖以「音樂播放」為例

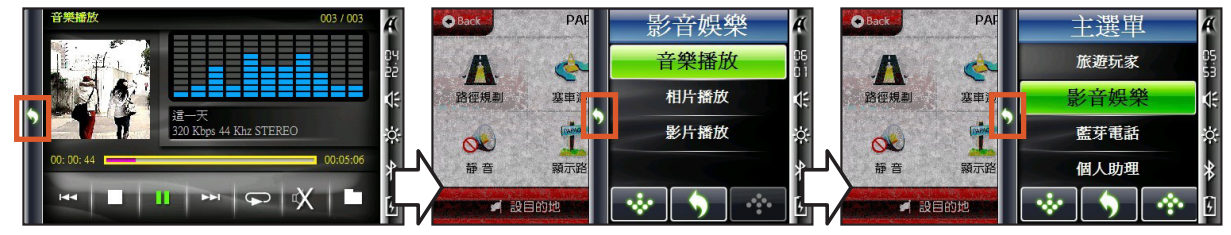

《 MTP 操作 》

本機螢幕右邊有四顆操作按鍵,可兼具觸控操作。以下說明 MTP (多工觸控板)的基本操作:

MTP (多工觸控板)可使用時機如下(導航及旅遊玩家的操作除外): ▶ 主選單:切換選單,執行所選功能,關閉選單 ▶ 所有次選單:切換選單,執行所選功能,回上一層 ▶ 檔案瀏覽 (影音娛樂):切換目錄,執行多媒體檔案 ▶ 藍芽電話:關閉程式回上一層 ▶ 個人助理(所有功能):關閉程式回上一層 ▶ 萬年曆;切換月份,關閉程式回上一層 ▶ 設定 (所有功能):關閉程式回上一層

- ●按鍵操作說明:MTP上面共有四顆按鍵,操作定義如下 ●觸控操作說明:可判定使用者在MTP上的滑動,
- 手指上下滑動MTP時,可對應選單的上下移動

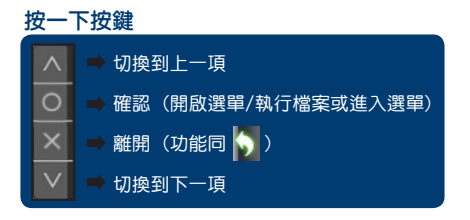

上下滑動(共有20階感應區段)  $\bigcirc$ 可上 / 下移動選項

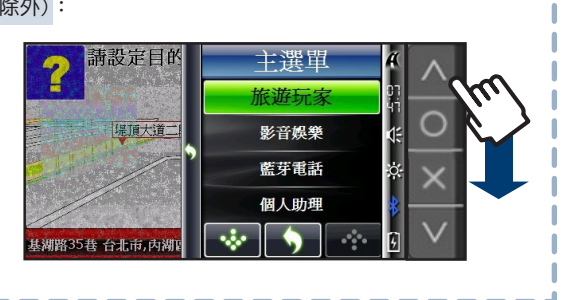

及【旅遊玩家】中使用。

MTP的操作功能無法在【衛星導航】

請注意 :

《 以MTP開啟萬年曆 》

1. 開啟主選單後,向下滑動MTP,移到「個人助理」 2. 按「〇」進入「個人助理」次選單,再次向下滑動MTP,移到「萬年曆」 3. 按「○」即可進入萬年曆書面

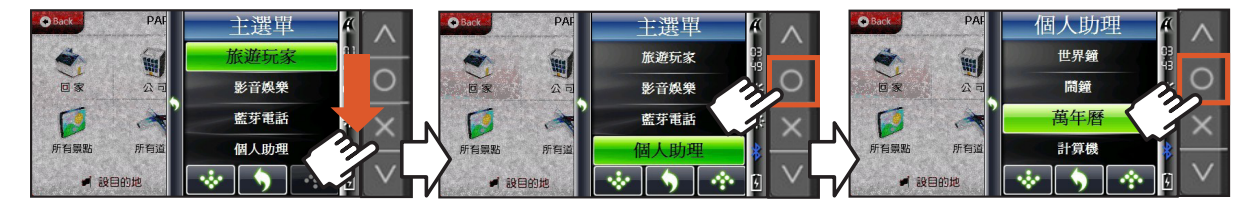

《 以MTP返回導航畫面 》

1. 在音樂播放的「檔案總管」下, 按「X」返回「音樂播放」畫面 2. 在「音樂播放」畫面, 按「X」返回「影音娛樂」選單

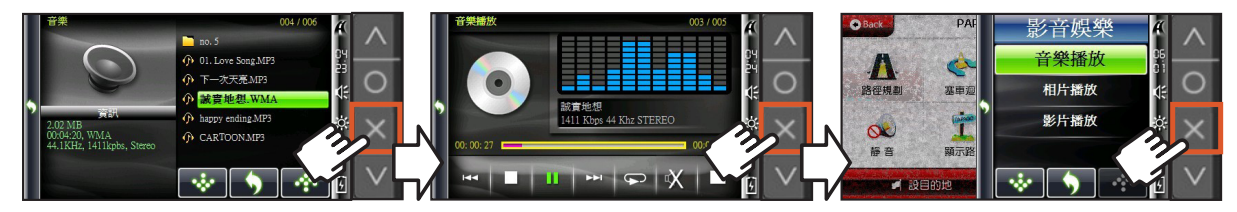

#### 《 工具列說明 》

- 畫面右方存在一排工具列,提供功能切換、系統狀態查詢及顯示,點選圖示即可執行功能
- 執行【導航】及【旅遊玩家】時,工具列為自動隱藏的狀態,按壓MTP即可顯示工具列

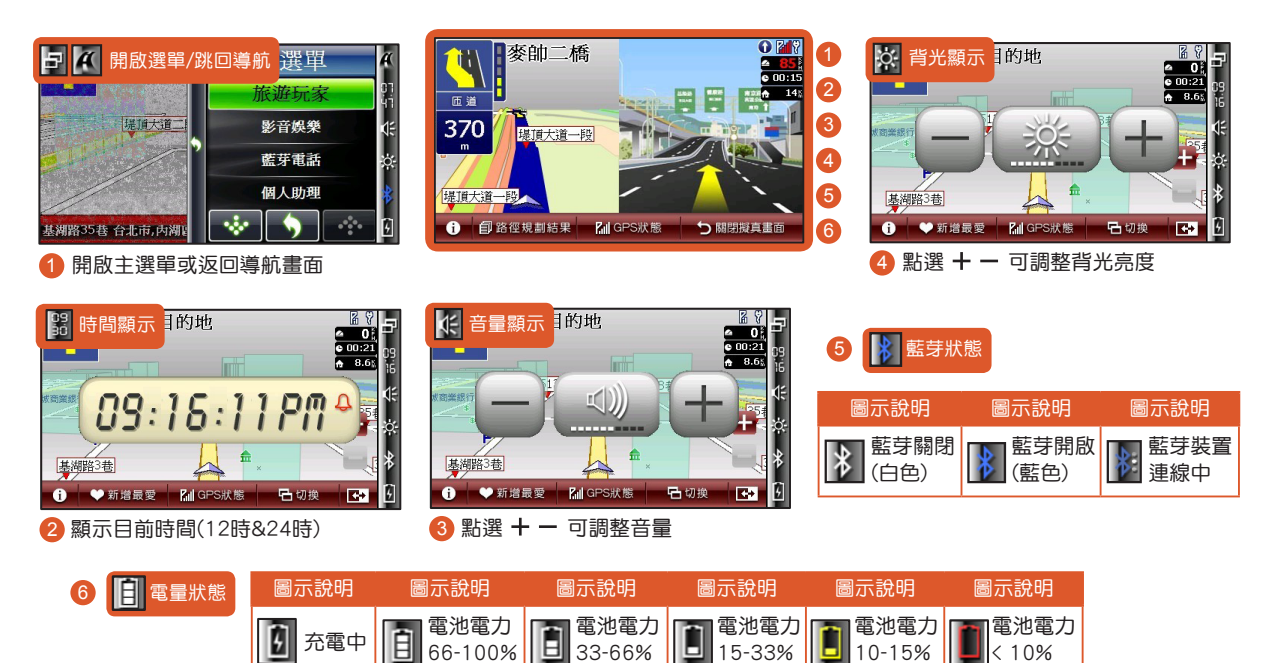

 $\textbf{VII.}$  系統功能簡介 G4的系統功能包括導航軟體,以及其他五種便利的應用程式。

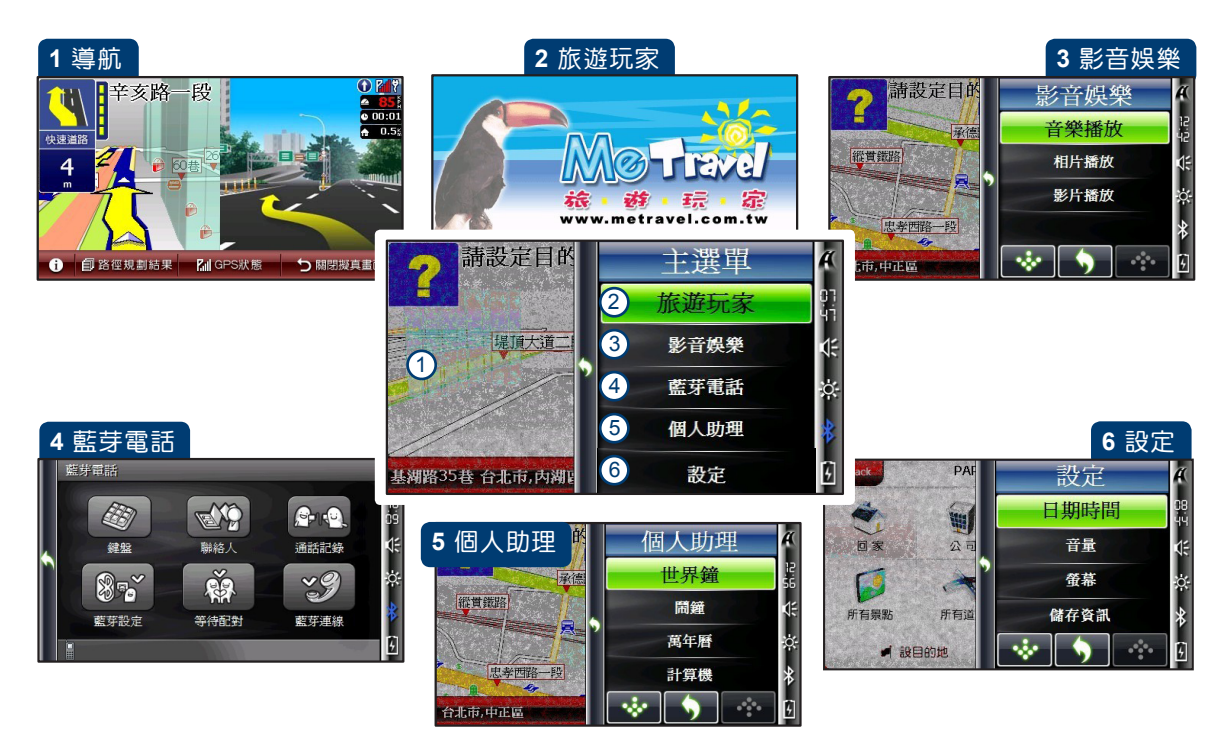

### 1. 導航

《 開啟衛星導航 》

當您進入導航後,系統將自動開始定位。首次定位請停留在 空曠處,等待3-5分鐘即可定位完成。

請注意 :

● 若您車內使用全套式防爆紙或隔熱紙,建議您使用外接延長 天線, 杜絕隔熱紙之阴礙, 提升衛星定位效率。

MTP的操作功能無法在【衛星導航】中使用。

1. 開機後,會自動執行「衛星導航」,在注意與聲明的畫面點選「接受」,進入導航主畫面,系統會自動進行衛星定位

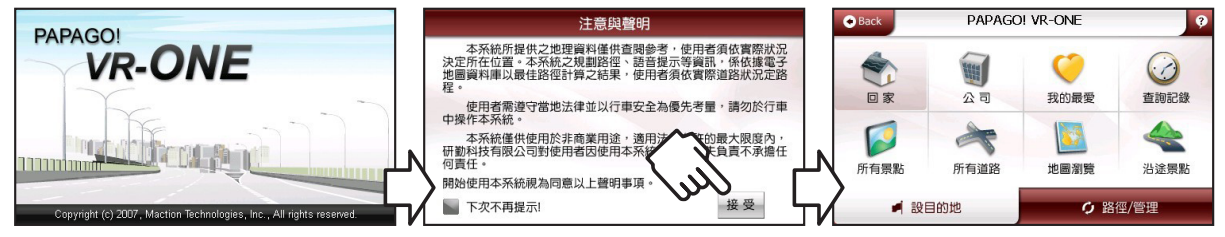

#### 設目的地說明

#### Back: 返回導航畫面 **O** Back PAPAGOL VR-ONE ø 我的最愛:您可將常去的景 點新增至【我的最愛】中, 回家/公司:  $\left( \cdot \right)$ 罪 方便再次拜訪時快速設定 點選此功能,系統會將 回家 公司 我的最愛 查詢記錄 查詢記錄:列出系統先前查 家或公司設為目的地 詢過的景點或目的地 所有景點:查詢全台景 地圖瀏覽:地圖瀏覽功能 沿涂需點 點資料進而設定目的地 所有景點 所有道路 地圖瀏覽 沿途景點:列出導航路徑 所有道路:查詢全台道 ■ 設目的地 ○ 路徑/管理 沿途的景點資料 路位置進而設定目的地 設目的地:提供目的地相關設定

?:提供此選單功能說明

#### 1.1 回家

● 您可以自由設定「家」的位置,點選「回家」時,將快速導航到「家」

1. 在「設目的地」書面中點選「回家」,若尚未完成家的設定,系統會提供「地圖模式」及「我的最愛」讓您設置 2. 下圖表示點選「地圖模式」來設定家,拖曳地圖點選正確的位置,接著點選右下角「設為家」即可

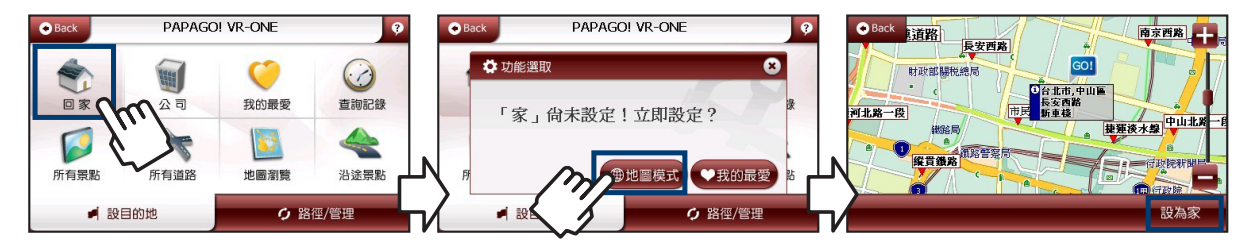

#### 1.2 公司

● 您可以自由設定「公司」的位置,點選「公司」時,將快速導航到「公司」

1. 在「設目的地」書面中點選「公司」,若尚未完成公司的設定,系統會提供「地圖模式」及「我的最愛」讓您設置 2. 下圖表示點選「我的最愛」來設定公司,在我的最愛列表中選取地點設置為公司

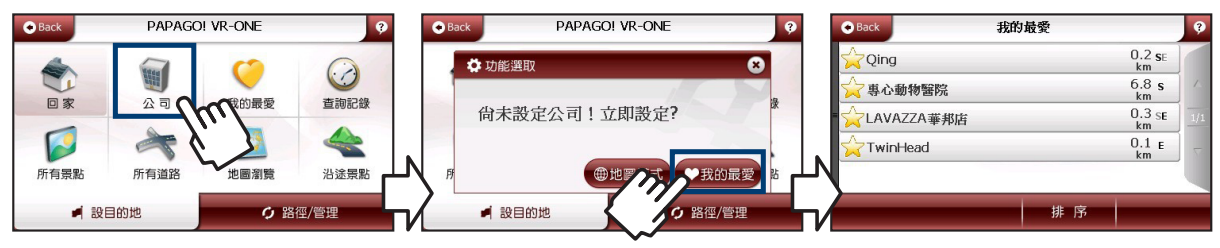

 $G -$ 

#### 1.3 我的最愛

#### ● 您可以將常去的景點新增於此,方便日後查詢時的快速設定

1. 在「設目的地」畫面中點選「我的最愛」進入我的最愛列表(列出所有您曾加入我的最愛的景點)

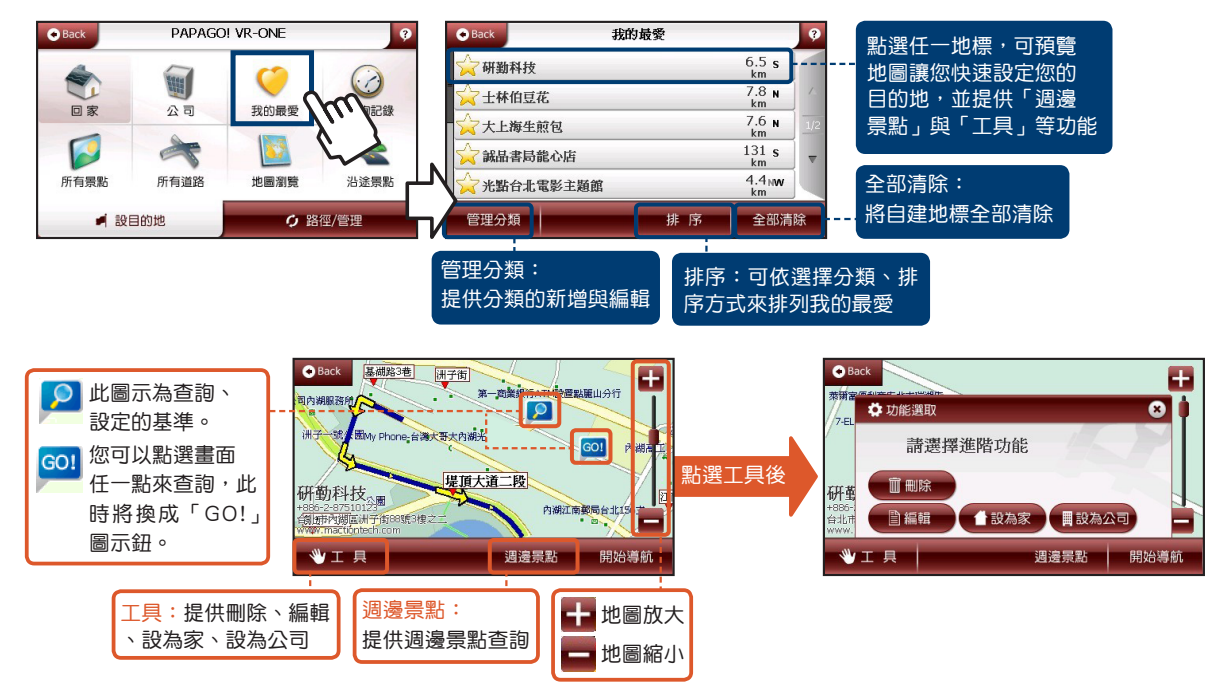

《 管理分類 》

● 您可在此管理或新增分類,將「我的最愛」內所有地標分門別類

1. 在「我的最愛」中點選「管理分類」, 點選欲編輯的項目

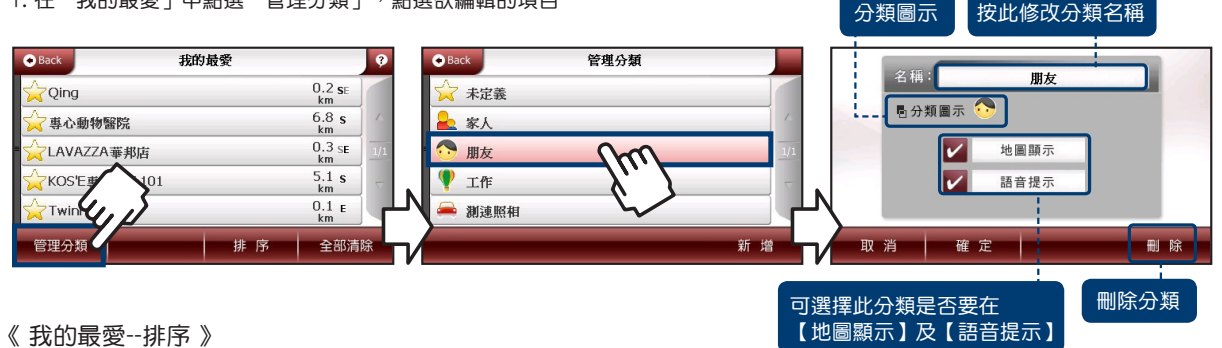

按此更換

- 常資料過多時,可利用此功能來呈現您的地標
- 1. 在「我的最愛」中點選「排序」,可選擇不同方式排序您的資料

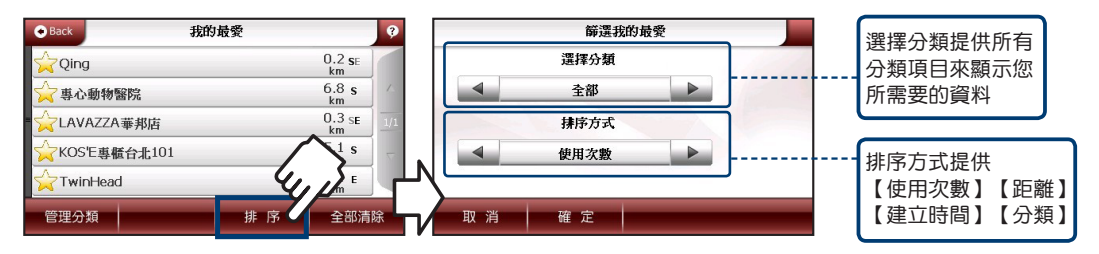

點選任一記錄,可預覽地圖讓您 快速設定您的目的地,並提供

#### 1.4 查詢記錄

● 系統會列出先前查詢過的景點或目的地等歷程資料,方便您快速設定「目的地」

1. 在「設目的地」畫面中點選「查詢記錄」,系統會列出先前曾查詢過的景點資料

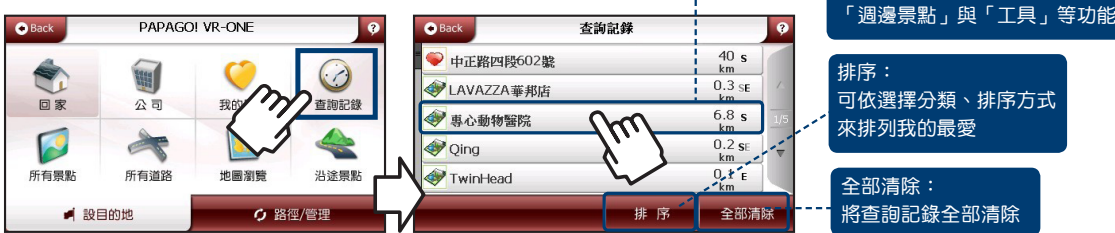

《 查詢記錄--排序 》

- 常資料過多時,可利用此功能來呈現您的地標
- 1. 在查詢記錄的畫面點選「排序」,可選擇不同方式排序您的資料

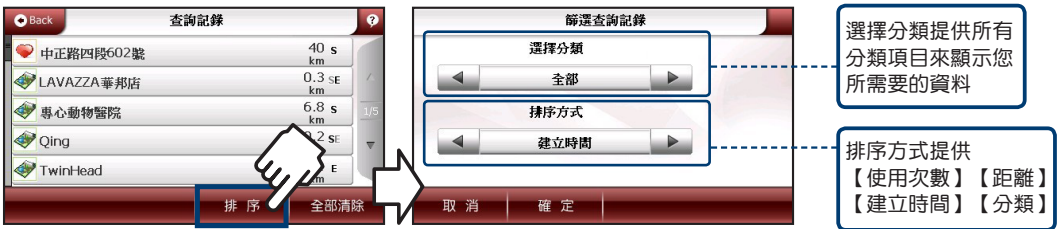

#### 1.5 所有景點

- 各項景點的查詢功能,系統會列出您附近的景點資料
- 1. 在「設目的地」畫面中點選「所有景點」進入景點列表

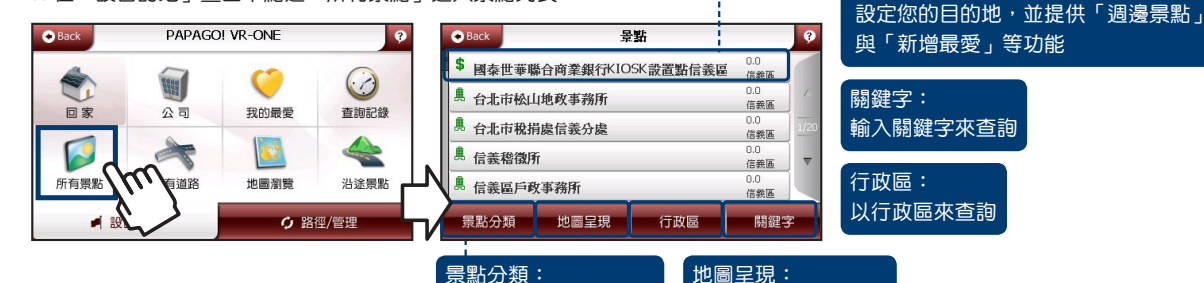

提供您以景點分類查詢

顯示目前景點分布圖

**點選任一景點,可預覽地圖讓您快速** 

1.6 所有道路

- 提供有關【道路名稱】【門牌號碼】【交叉路口】等杳詢
- 1. 在「設目的地」畫面中點選「所有道路」進入輸入面板

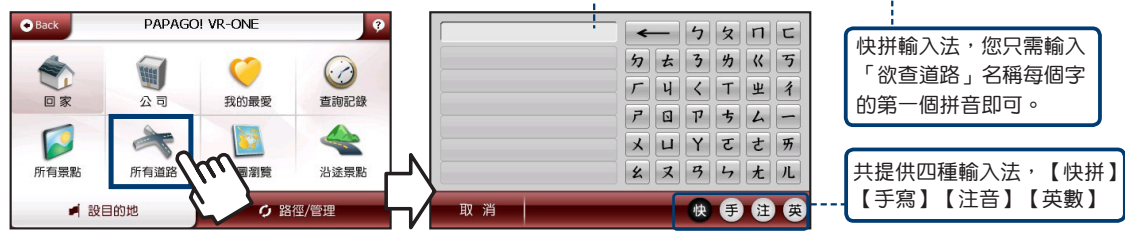

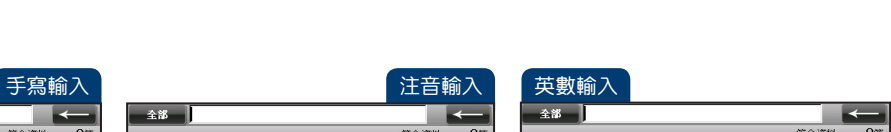

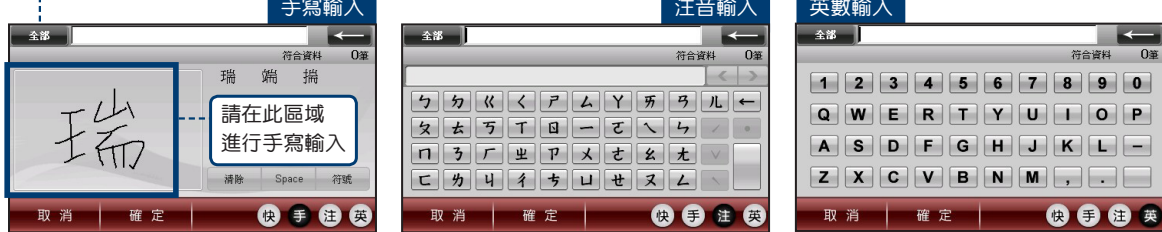

#### 1.7 地圖瀏覽

點選「全部」可選行政區

- 提供詳細的地圖瀏覽及簡易的查詢功能
- 1. 在「設目的地」畫面中點選「地圖瀏覽」查看目前位置的地圖

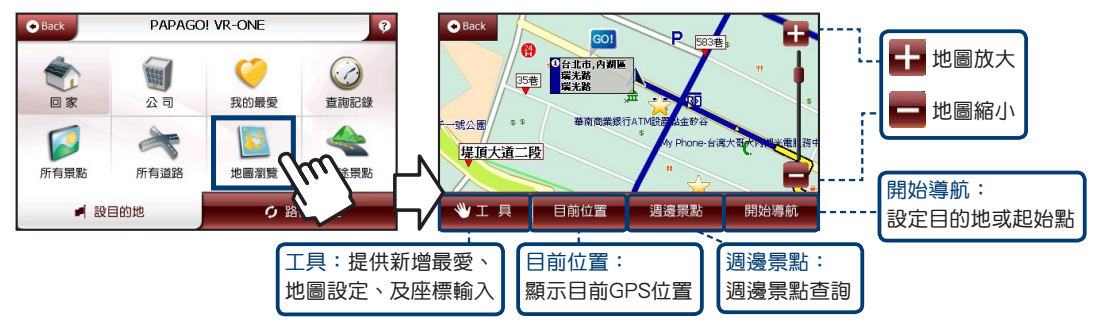

 $G -$ 

#### 1.8 沿途景點

- 列出導航路徑沿途的景點資料
- 1. 在「設目的地」畫面中點選「沿途景點」進入沿途景點列表

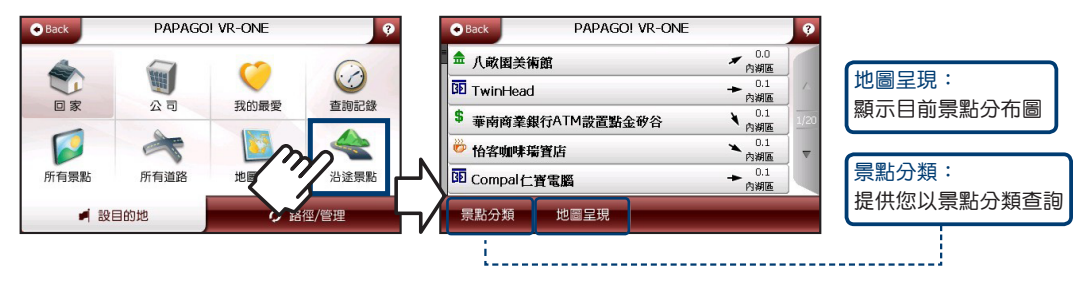

路徑/管理說明 當目的地設定完成時,系統將會產生一條導航路徑;您可由此選單來進行各種功能設定。

《 尚未設定目的地 》

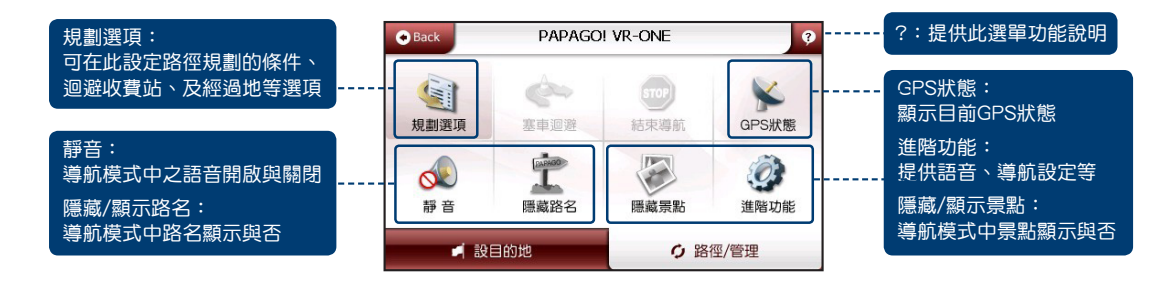

《 目的地設定完成 》

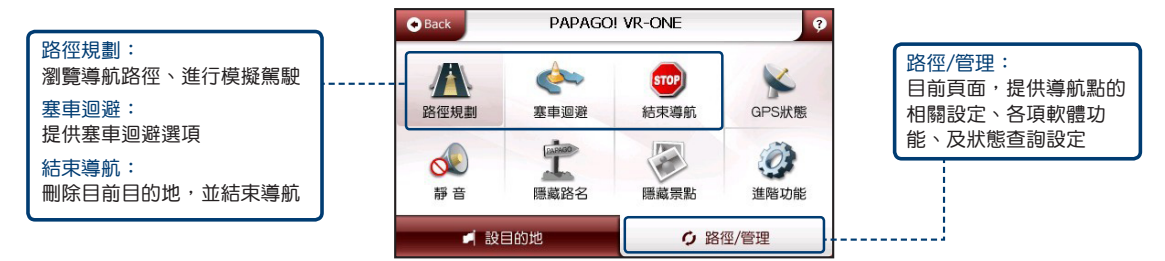

請注意 :

「經過點」的功能預設為關閉,您可以藉由 【路徑規劃】>【規劃選項】來開啟

1.9 路徑規劃

● 瀏覽【導航路徑】與進行【模擬駕駛】等功能

1. 在「路徑/管理」畫面中點選「路徑規劃」,若您有設置「經過點」則會進入此選單

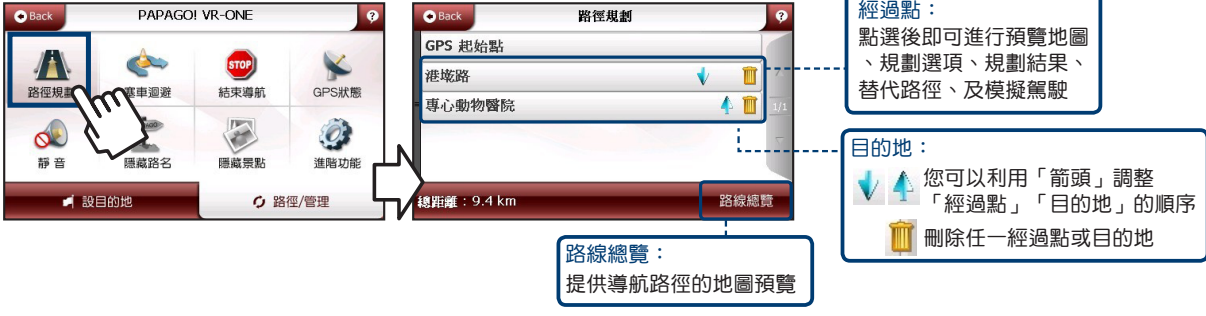

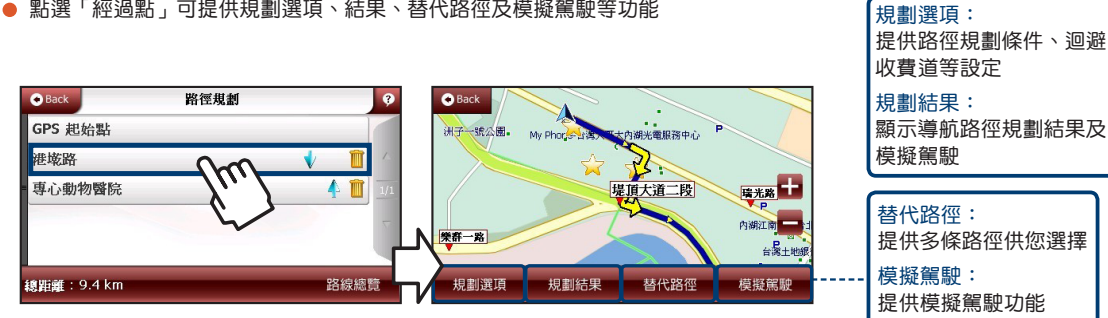

● 點選「經渦點,可提供規劃選頂、結里、替代路徑及模擬駕駛等功能

《 規劃選項 》

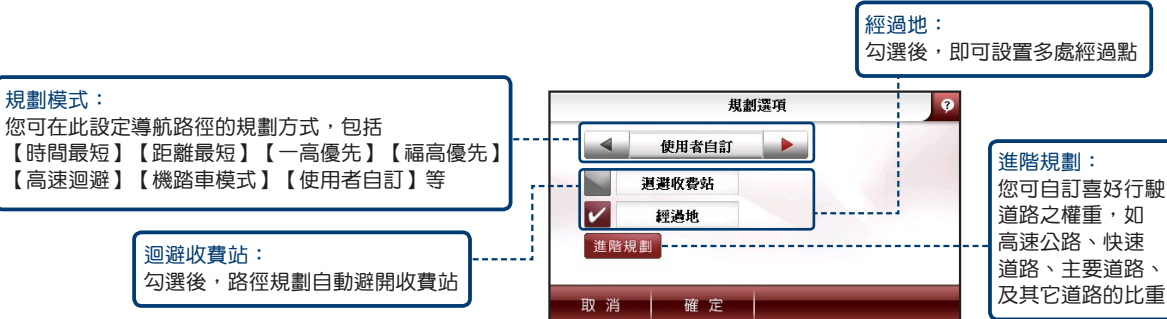

● 路徑規劃的條件、迴避收費站、及多經過地等設定

 $\overline{\phantom{a}}$ 

《 替代路徑 》

● 提供您其它路徑的選擇。地圖上會出現各路線,每條路線以不同顏色顯示,與下方按鈕顏色相對應

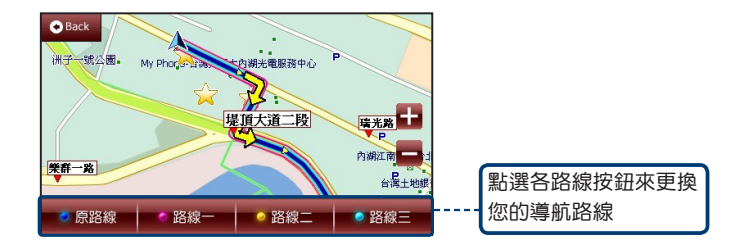

《 規劃結果 》

● 提供您導航路徑的規劃結果,包括路徑清單、預估距離、預估時間及模擬駕駛等

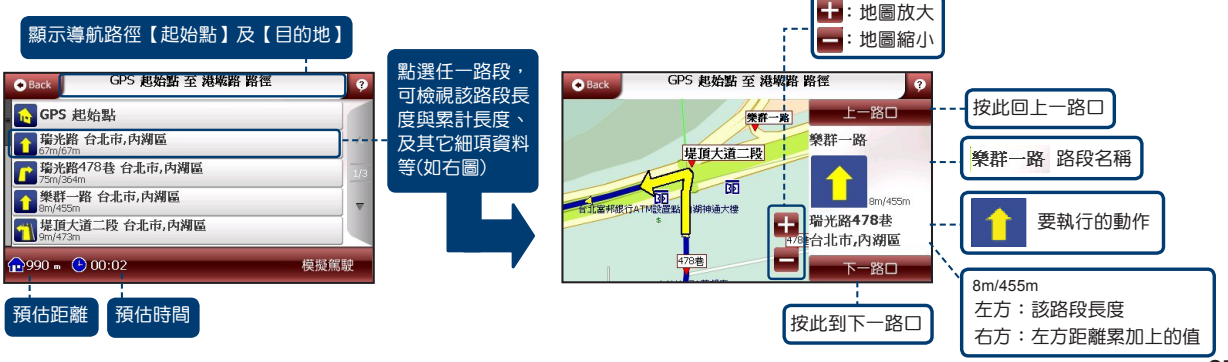
### 1.10 塞車迴避

- 當前方道路已擁塞時,可由此指定距離迴避前方塞車路段
	- 1. 在「路徑/管理」畫面中點選「塞車迴避」, 共提供三種繞道距離

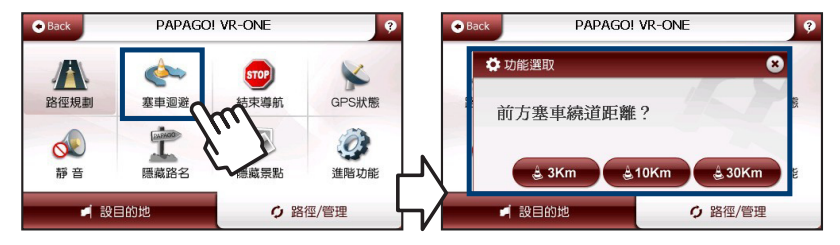

- 1.11 結束導航
- 刪除目前的目的地並結束導航
	- 1. 在「路徑/管理」畫面中點選「結束導航」, 若要停止導航點選「確定」即可

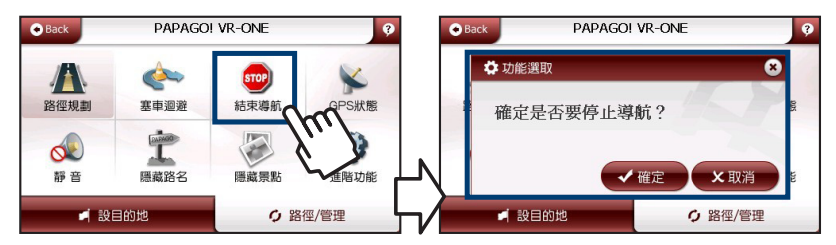

### 1.12 GPS狀態

● 提供檢視GPS狀態收訊等各項資料,當定位成功時,您可由此檢視其運作情形

1. 在「路徑/管理」畫面中點選「GPS狀態」,查看GPS的詳細資料

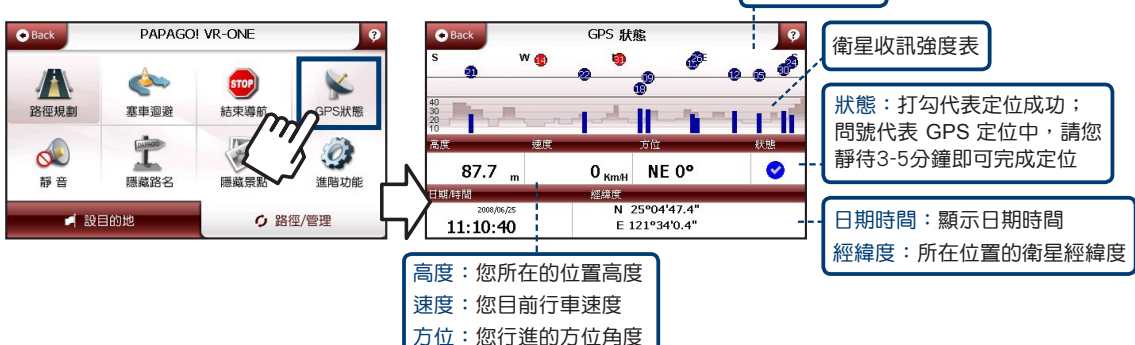

衛星所在方位

1.13 進階功能

● 提供地圖切換、語音、導航、系統設定等功能

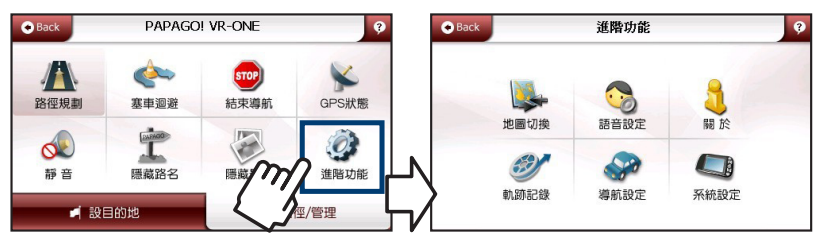

### 《 地圖切換 》

- 可切換至您欲選擇的地圖
	- 1. 在「淮階功能」書面中點選「地圖切換」, 即可切換地圖

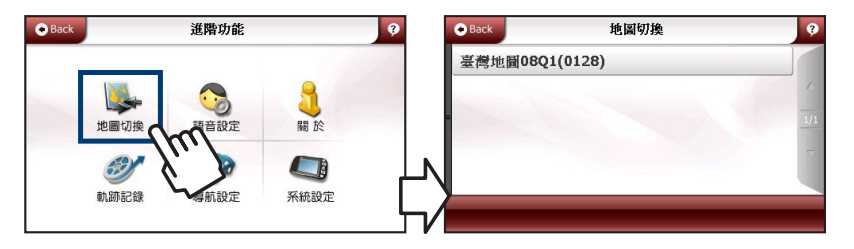

《 語音設定 》

- 提供您設定各種語音功能,可依您的喜好做語音相關設定
	- 1. 在「進階功能」畫面中點選「語音設定」,進階設定語音模式

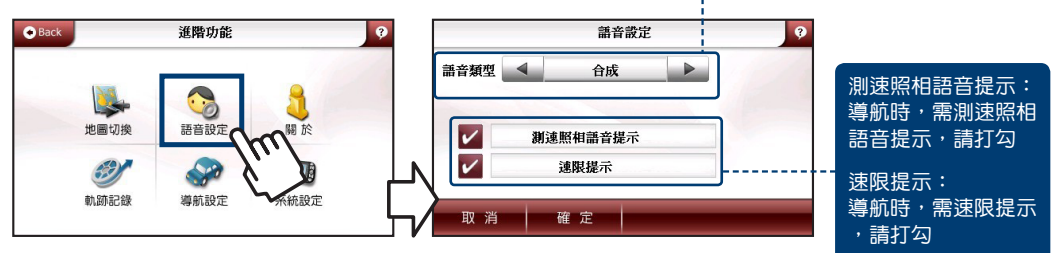

語音類型:

提供國、台、客、英及合成語音

 $G -$ 

### 《 關於 》

● 提供關於衛星導航的系統資訊

#### 1. 在「進階功能」畫面中點選「關於」,提供導航的版本資訊

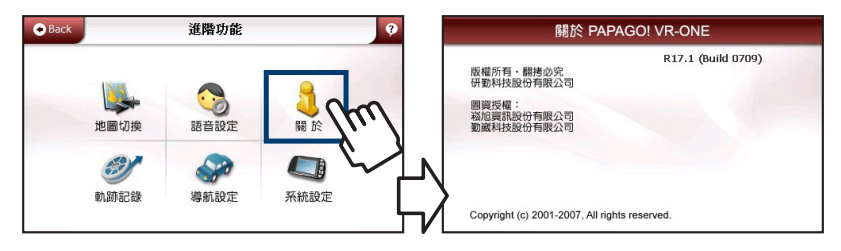

《 軌跡記錄 》

- 顯示GPS軌跡與將軌跡記錄儲存
- 每十秒顯示一次GPS位置於導航畫面,最多可記錄四小時的資料
	- 1. 在「進階功能」畫面中點選「軌跡記錄」

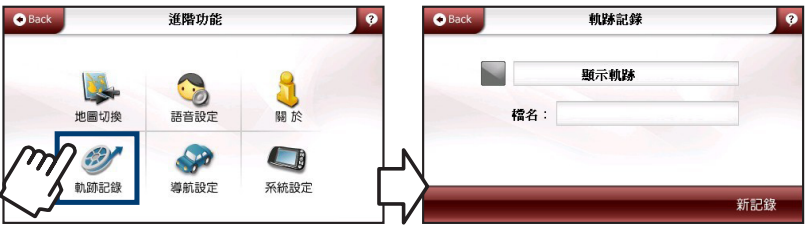

《 導航設定 》

**O** Back

● 導航畫面的相關設定,如功能鍵、日夜模式等

1. 在「進階功能」畫面中點選「導航設定」

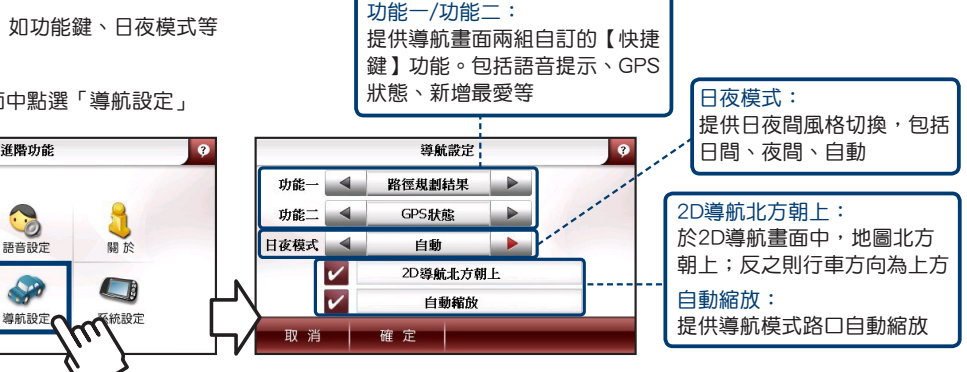

《 系統設定 》

● 顯示GPS軌跡與將軌跡記錄儲存

地圖切換

439

軌跡記錄

- 系統設定 語言:  $O$  Back 進階功能  $\mathbf{e}$  $\bullet$ 提供您衛星導航系統語言 語言 4 中文  $\blacktriangleright$ 顯示之設定 **Go** 安全操作模式: 地圖切換 語音設定 關於 安全操作模式  $\boldsymbol{\mathcal{C}}$ 防止您於行車間有任何操 作,若想設定或調整目的 軌跡記錄 導航設定 系統設定 地時,必須停車後操作確定 取消
- 1. 在「進階功能」書面中點選「系統設定」,提供您設定衛星導航系統的語言顯示

## 導航畫面/分割畫面說明

《 導航畫面介紹 》 ● 未設定目的地時的畫面:當您未設定目的地前,畫面左上角會一直顯示【請設定目的地】

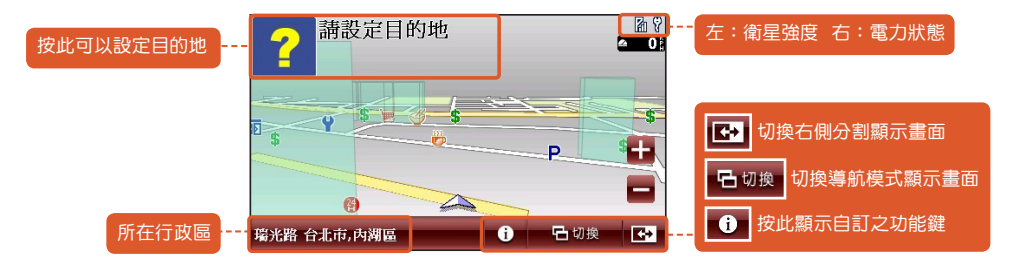

● 已設定目的地時的3D立體畫面: 提供3D立體建築物,使導航畫面更加真實。當您設定導航點後,畫面上即會出現藍色的路線指示,請您依指示行進

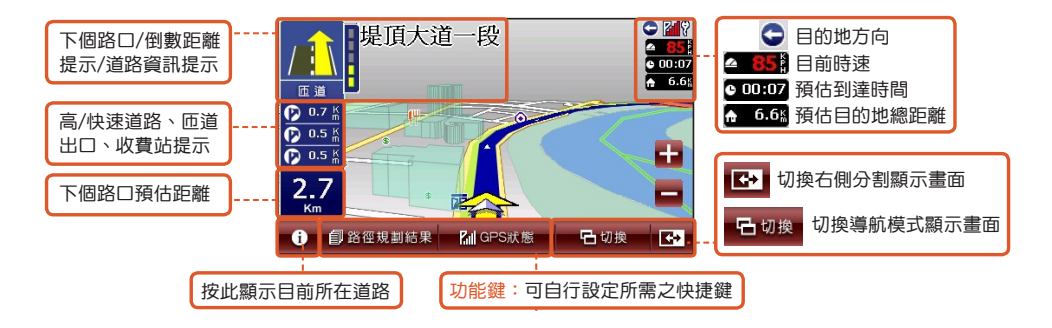

**● 已設定目的地時的2D畫面:** 

2D顯示主要是以平面方式呈現,若設定【2D導航北方朝上】,畫面會一直鎖定地圖北方朝上;取消則會依行車方向朝上

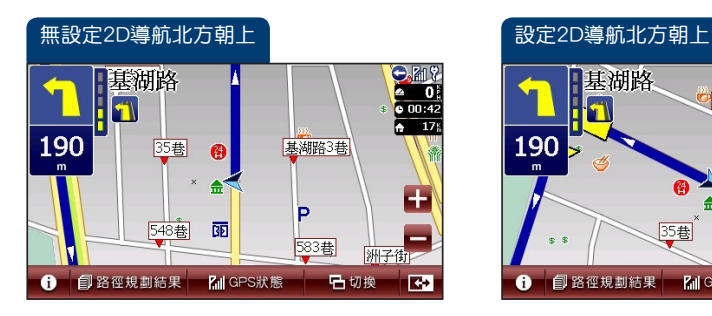

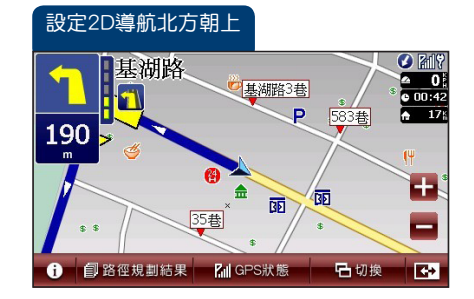

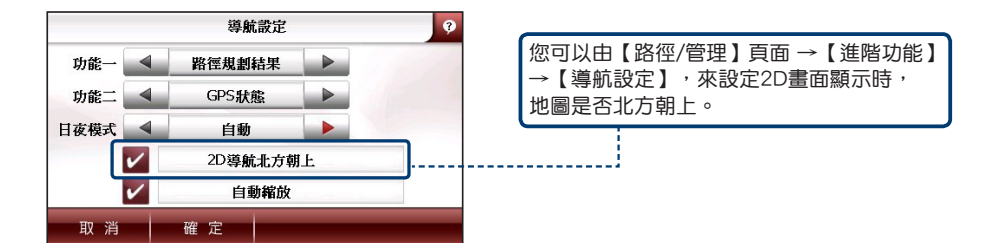

#### ● 路徑清單

路徑清單顯示您每個動作、距離及名稱,當您通過該點後,會自動刪除第一個提示,由第二個提示向前遞補

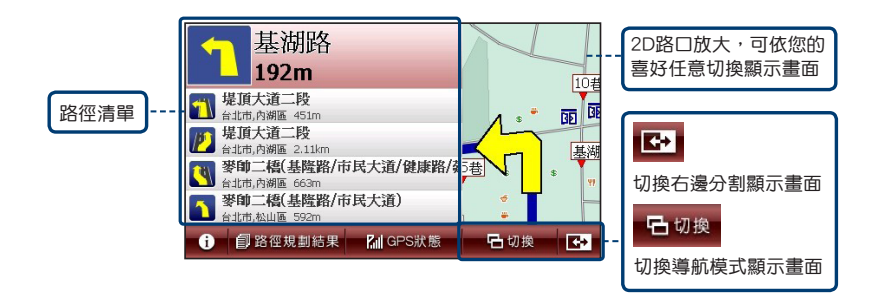

#### ● 旅程電腦

顯示您目前車速相關資料

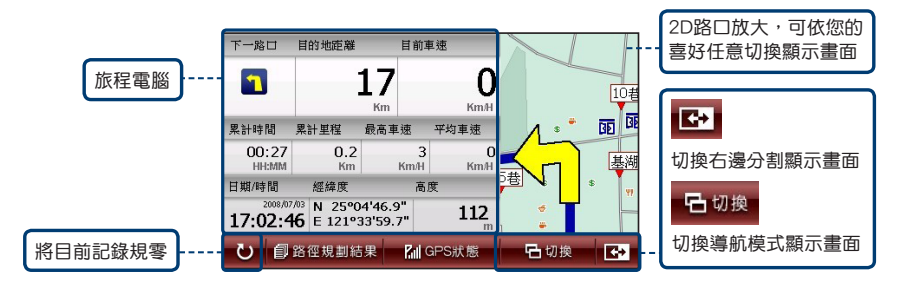

#### 路口擬真

提供複雜路口模擬實景及多線道方向切換,目前提供【國道】與【快速道路】

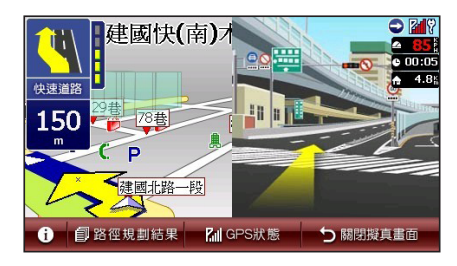

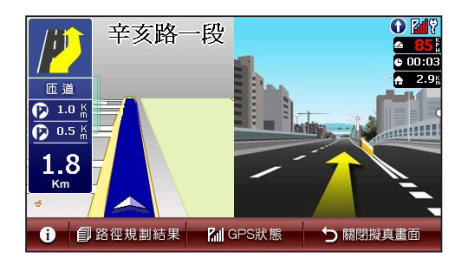

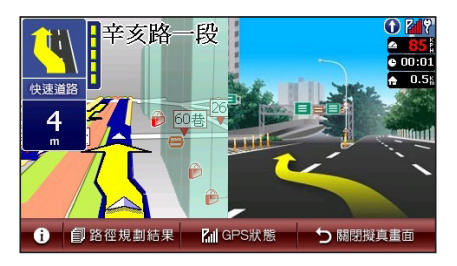

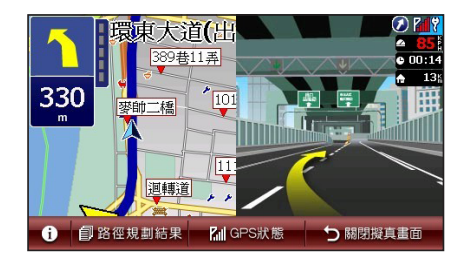

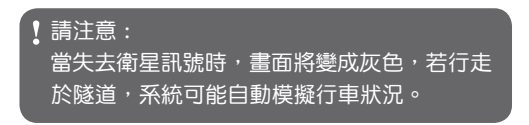

温頂大道

丽

**ICP** 

● 分割書面介紹

提供各種導航顯示畫面組合,畫面分割成兩邊,可依您的需求做調整,點選 <mark>【 】 「 ロ 切換 」</mark>切換不同顯示畫面。

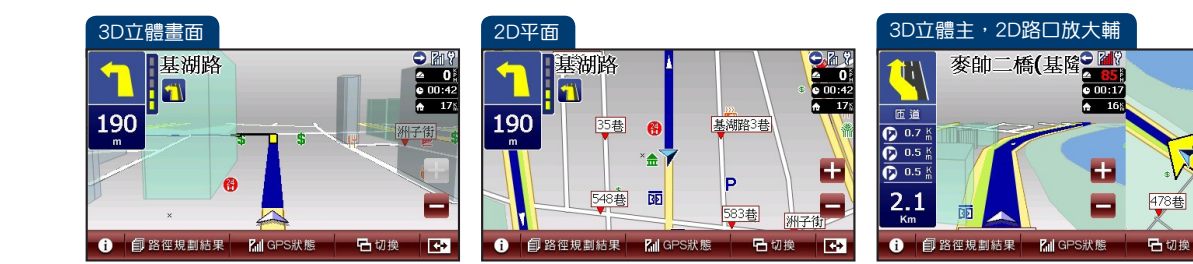

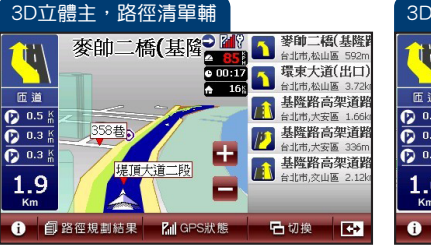

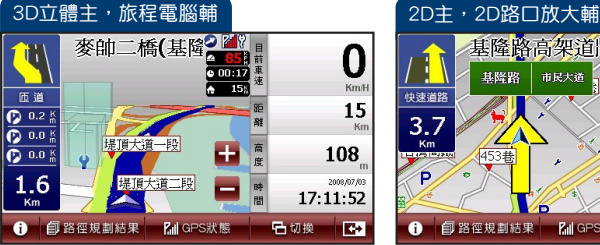

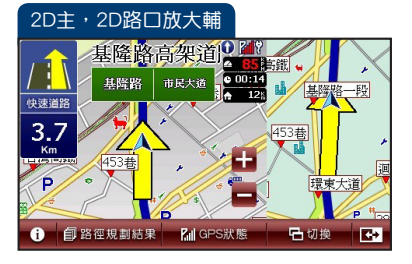

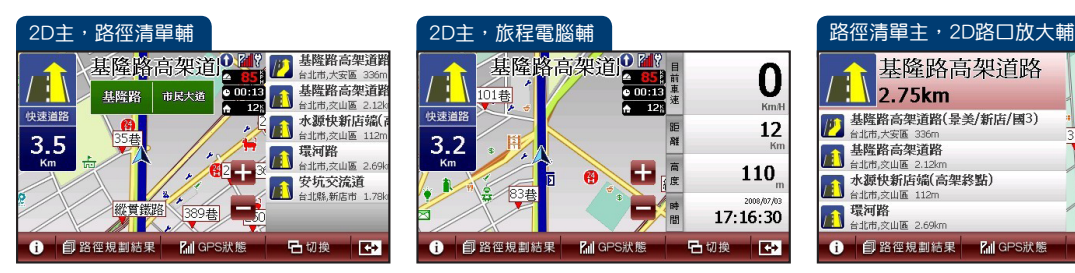

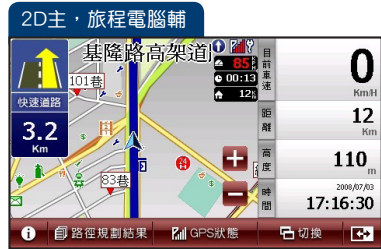

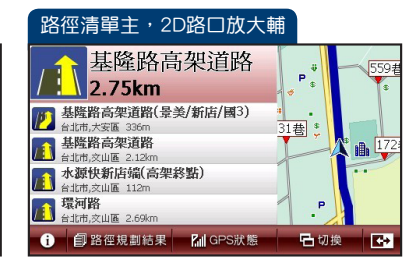

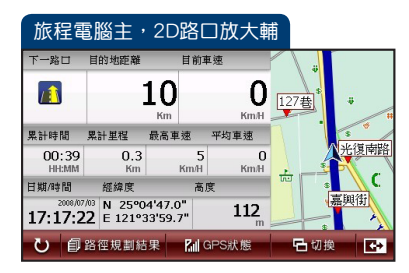

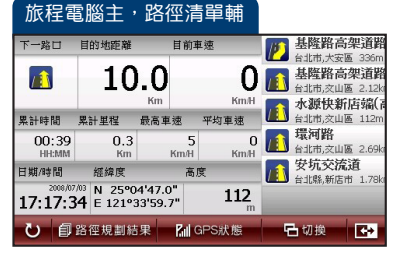

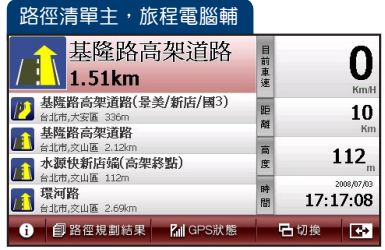

64

### 範例說明

《 如何利用已知道路名稱設定目的地 》

● 假設您現在要將台北市中山區南京東路三段100號設為目的地

 請注意 : 在搜尋功能中,不需輸入地址全名,輸入 「關鍵字」即可,系統會為您找到與「關鍵 字」相關的道路資訊。

1. 在「設目的地」書面中點選「所有道路」,在快拼輸入法面板輸入「ㄋㄐㄉㄌ」(僅需輸入每個字第一個拼音) 2. 點選「南京東路,系統會列出所有南京東路相關資料,點選「行政區」縮小尋找範圍

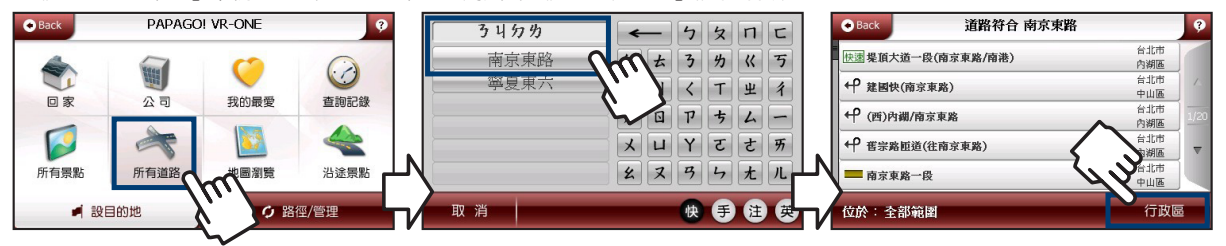

3. 點選台北市「中山區」接著點選「南京東路三段」,輸入門牌號碼100之後點選「確定」

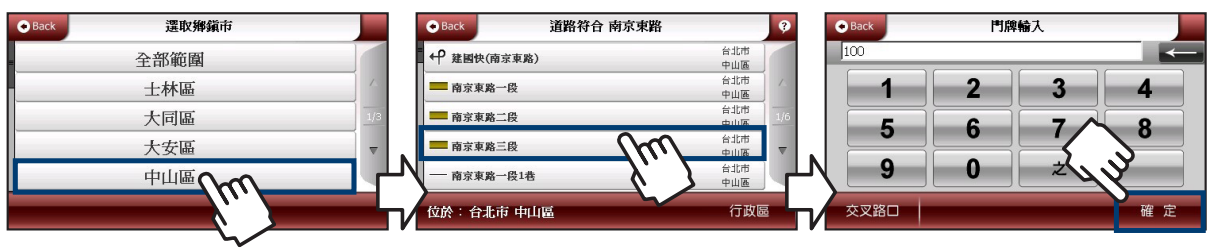

4. 點選「南京車路三段100號」,點選右下角「開始導航」,接著點選「目的地」 (若您之前已設定過目的地,會出現「經過點」的選項),待GPS定位完成即開始導航

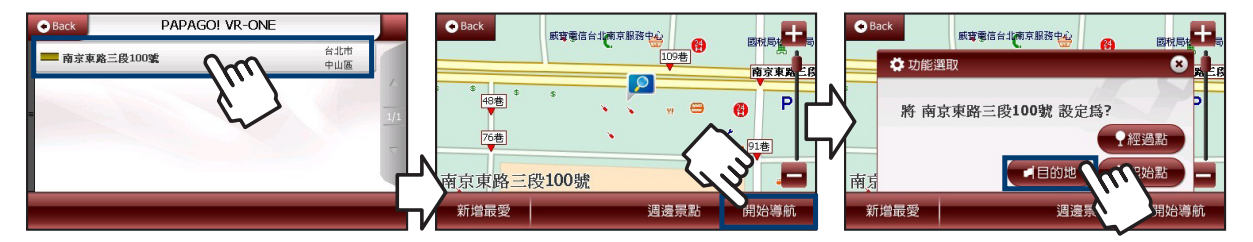

《 如何利用已知景點名稱設定目的地 》

假設您現在要尋找台北市內湖區的地球村,並將它設為目的地

1. 在「設目的地」書面中點選「所有景點」,點選「景點分類」,選擇「學校」

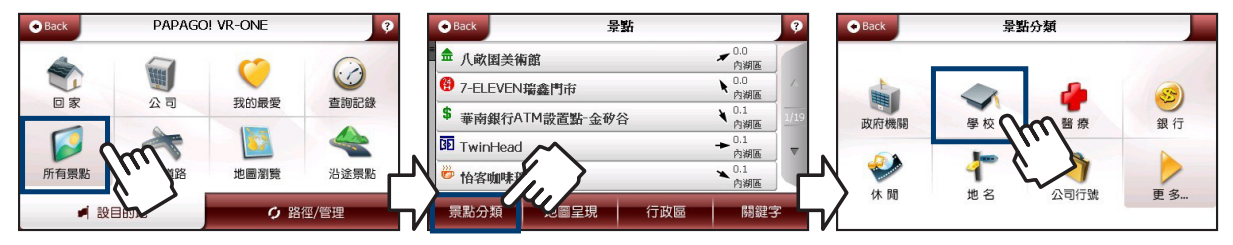

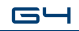

2. 在「學校」列表中點選「行政區」縮小尋找範圍,點選台北市右邊的「資料夾」來選擇行政區,接著點選「內湖區」

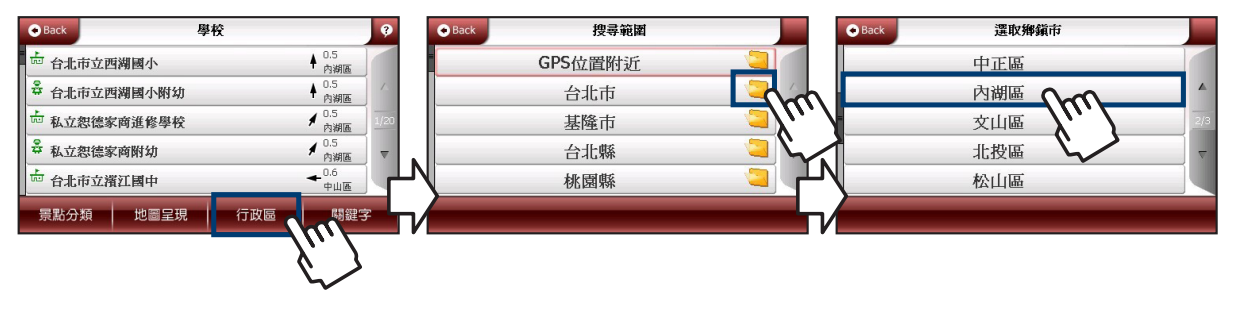

3. 系統即列出所有內湖區的學校資料,點選「關鍵字」,進入輸入面板

4. 輸入「ゟくち」(快拼輸入法僅需輸入每個字的第一個拼音),接著點選「地球村文教機構內湖分校」

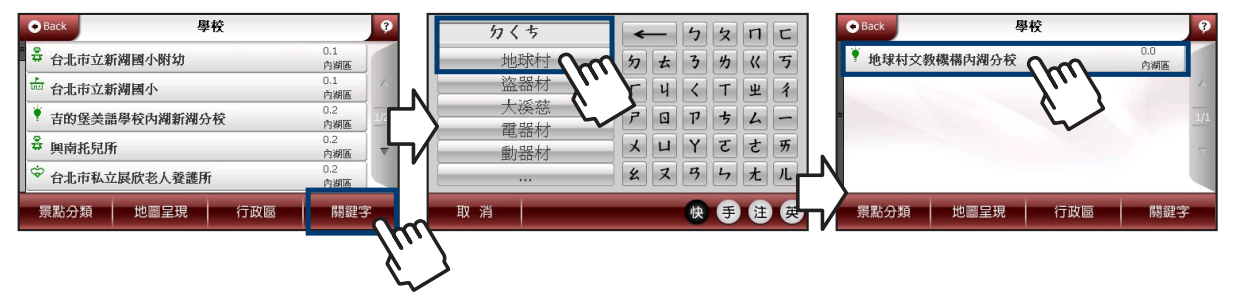

### 5. 在地圖瀏覽畫面點選右下角「開始導航」,點選「目的地」(若您之前已設定過目的地,會出現「經過點」的選項) 6. 待GPS定位完成,即開始導航;路徑規劃需要些許時間,敬請耐心等候

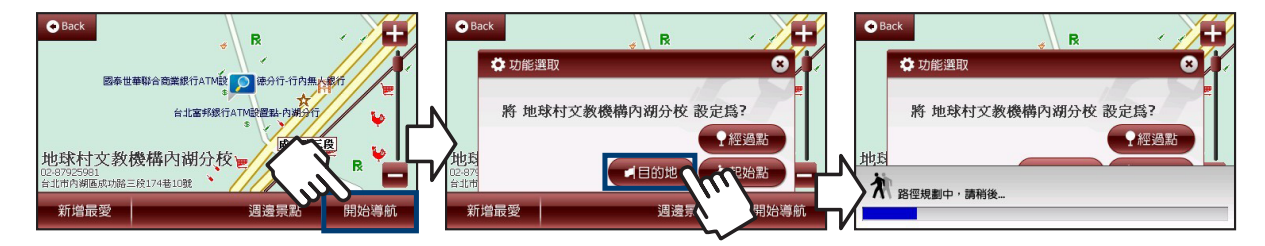

《 如何設定家? 》

- 假設您現在要將台北市中山區南京東路一段100號設為家
- 1. 在「設目的地」書面中點選「所有道路」,輸入「ㄋㄐㄉㄌ 」點選「南京東路」,接著點選「南京東路一段」

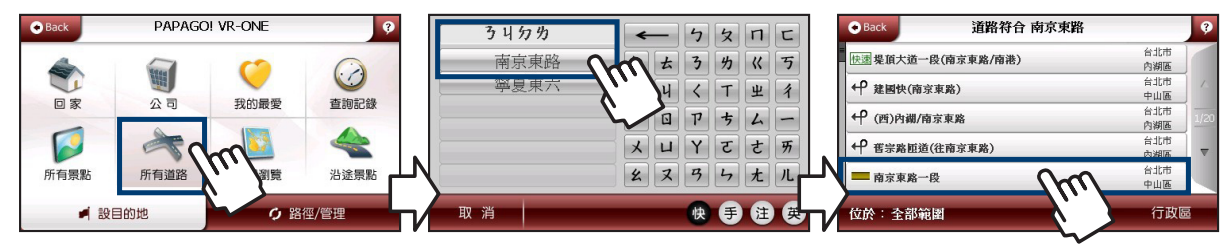

 $G -$ 

2. 輸入門牌號碼「100」點選「確定」,點選「南京東路一段100號」,接著點選「新增最愛」

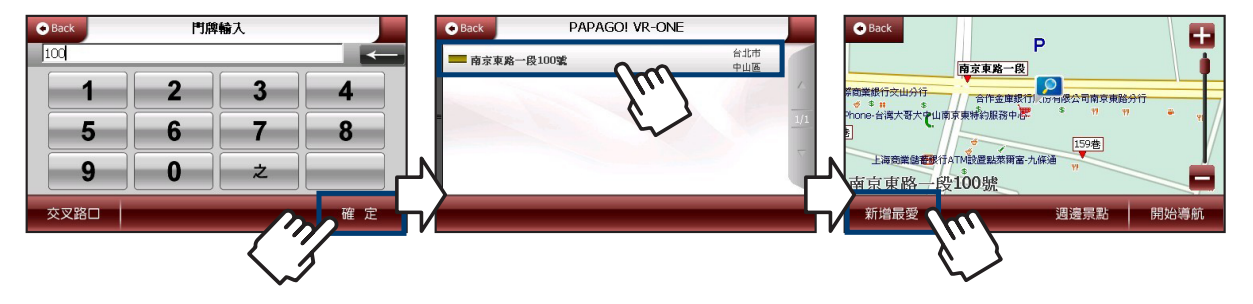

3. 在「新增最愛」的頁面編輯完成點選「確定」, 接著返回「設目的地」畫面

4. 在「設目的地」畫面中點選「我的最愛」,點選剛才新增的「南京東路一段100號」

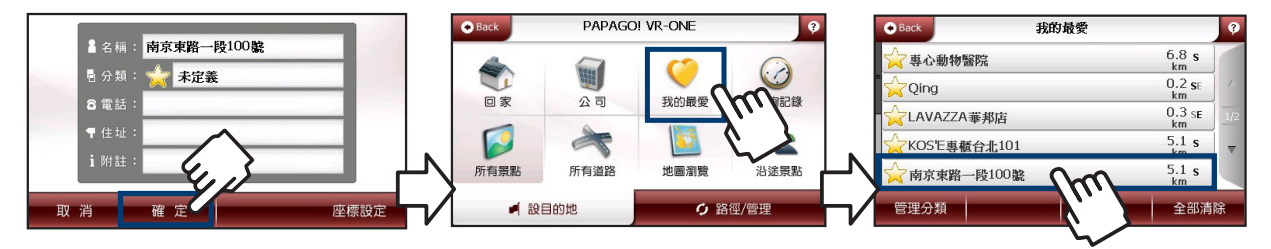

### 5. 在地圖瀏覽畫面點選左下角「工具」,接著點選「設為家」,完成家的設定 6. 此時地圖上南京東路一段100號的位置會出現「家」的圖示

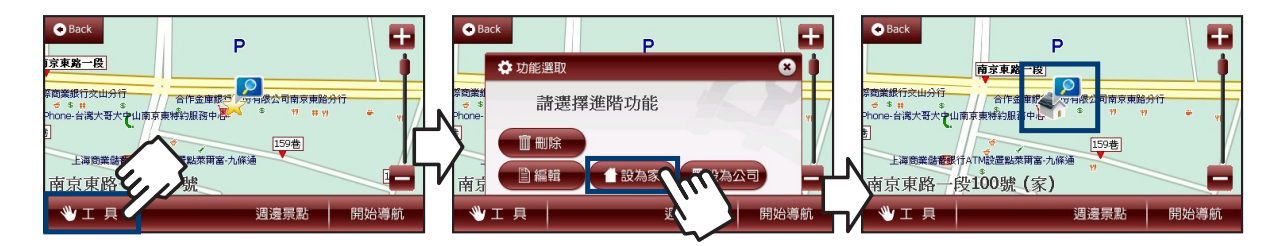

# 2. 旅遊玩家

《 開啟旅遊玩家 》

1. 點選 日 開啟主選單, 點選「旅遊玩家」進入旅遊玩家主畫面

# 請注意 : MTP的操作功能無法在【旅遊玩家】中使用。

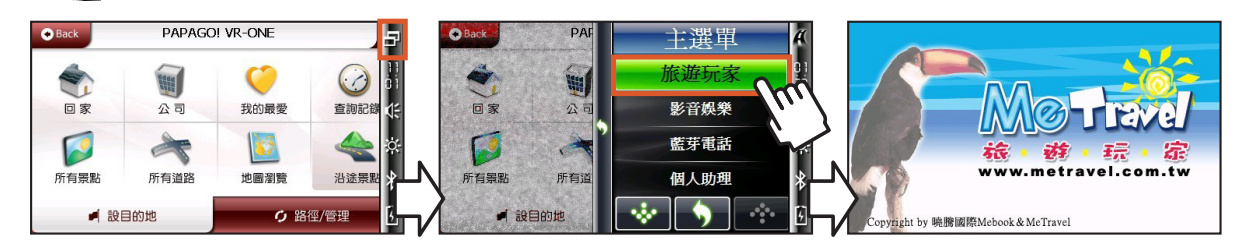

《 分類瀏覽畫面 》 可選擇不同的瀏覽模式模式,快速搜尋到您想要查看的景點

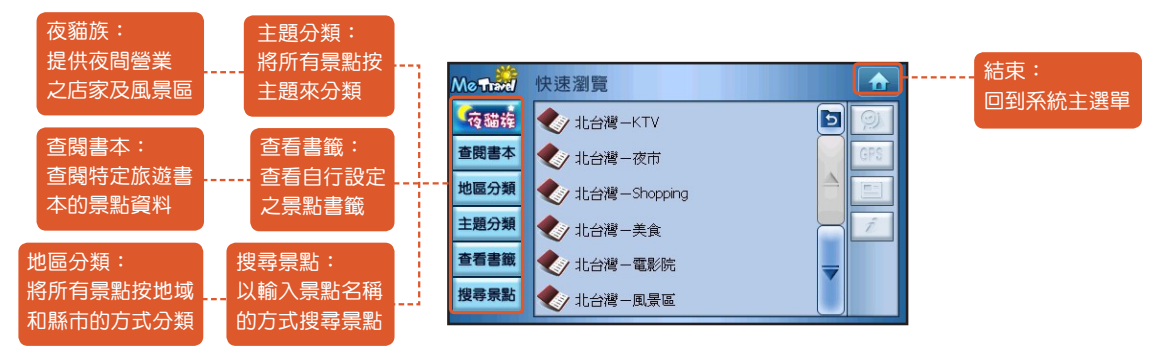

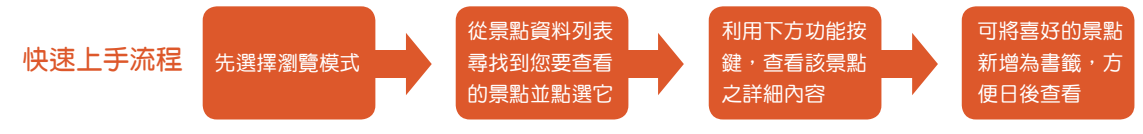

2.1 夜貓族

- 提供夜間營業之店家(含调末例假日延長營業時間者)及風景區(含调末例假日具人潮者)
- 1. 點選「夜貓族」(按地區—主題做分類,點選欲查看的「章節」, 「雙擊」欲瀏覽的「景點」

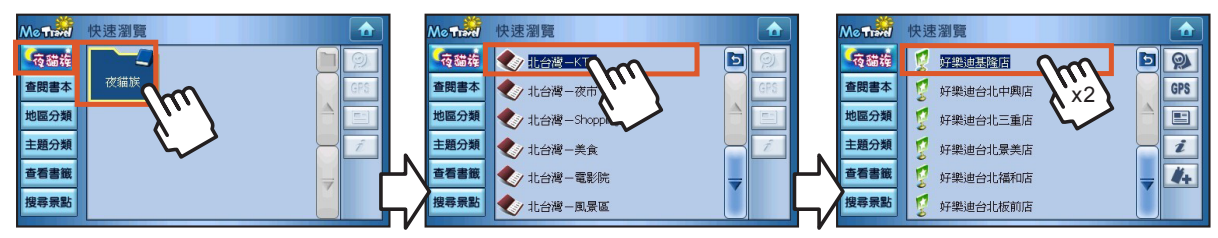

2. 可利用下方及右方「功能鍵」查看該景點的詳細內容

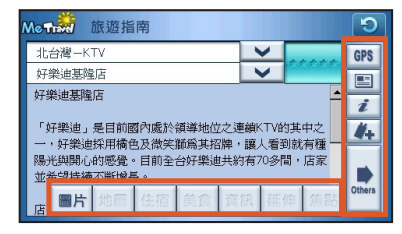

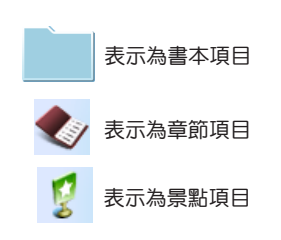

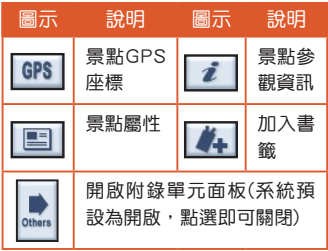

 $G -$ 

### 2.2 查閱書本

#### ● 按書本編排方式來杳詢景點

1. 點選「查閱書本」,按旅遊、美食、住宿做分類,點選欲查看的「章節」

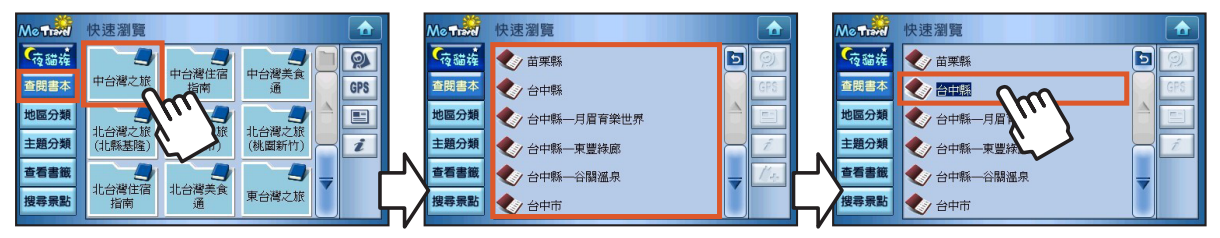

#### 2. 「雙擊」欲瀏覽的「景點」進入旅遊指南畫面,下圖為查看該景點之「屬性」

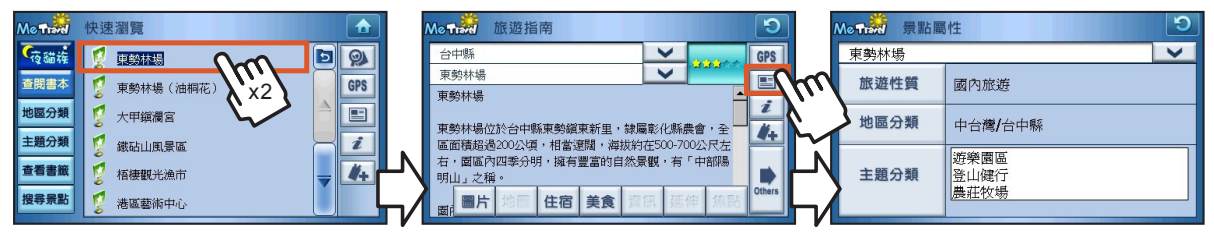

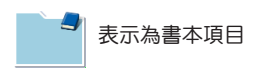

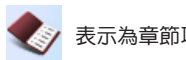

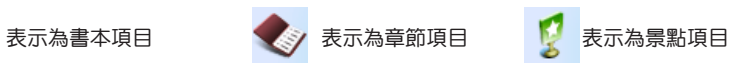

#### 2.3 地區分類

● 按邯域(中台灣、北台灣、車台灣、南台灣、離島)和縣市來分類

1. 點選「地區分類」,點選欲查看的「地區」及「縣市」

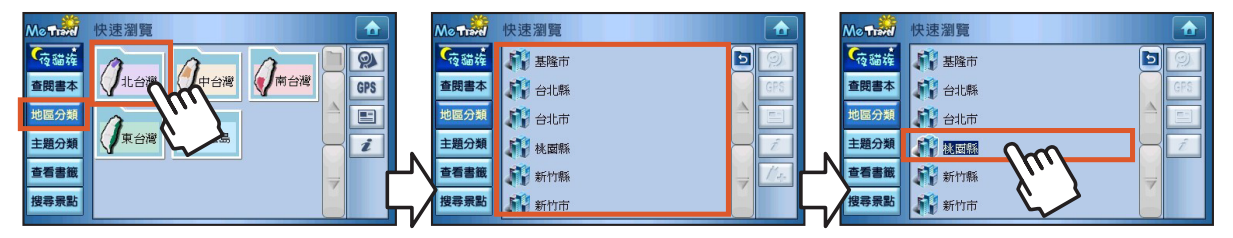

2. 「雙擊」欲瀏覽的景點(可利用下方及右方「功能鍵」查看景點詳細內容),下圖顯示將景點「加入書籤」

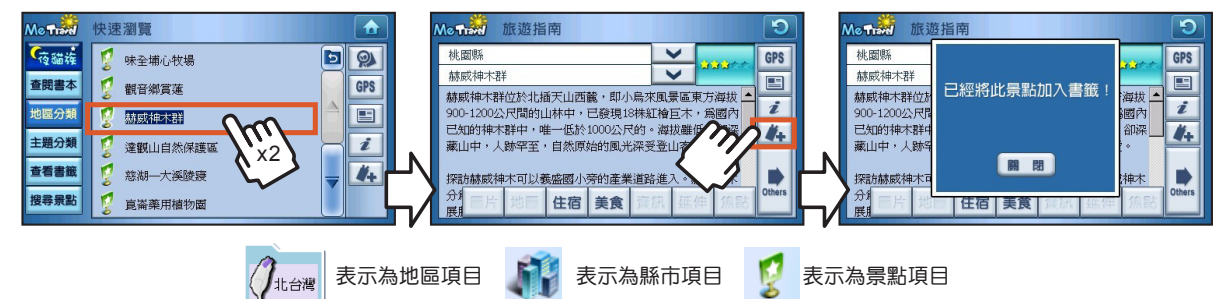

### 2.4 主題分類

● 按各種主題作為分類,包括人文風情、公園/植物園、文化/藝術、水上活動等

1. 點選「主題分類」,點選欲查看的「主題」及「縣市」

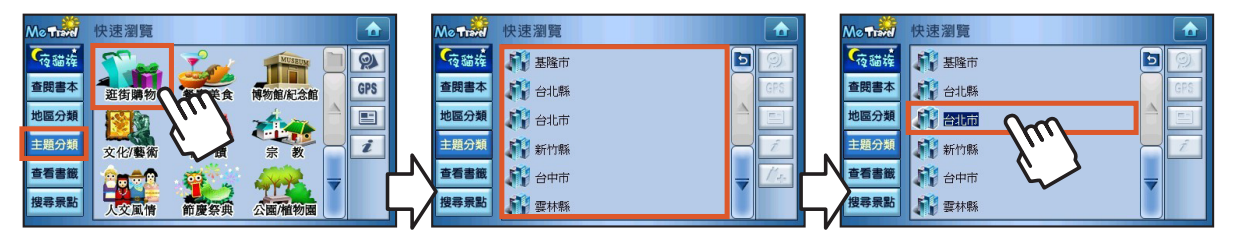

#### 2. 「雙擊」欲瀏覽的景點,下圖顯示為點選「i」查看景點資訊

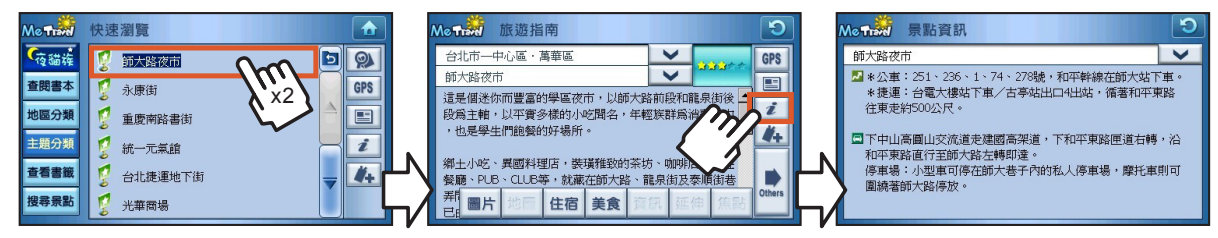

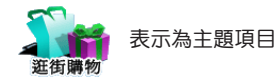

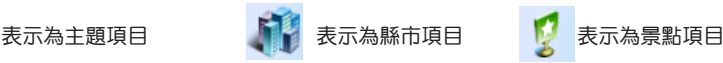

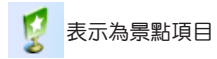

### 2.5 查看書籤

- 杳詢已加入書籤之景點
- 書籤可以直接刪除
- 杳看書籤時,可以依不同條件來整理景點資料的順序,更便利於杳找

1. 點選「查看書籤」,進入您曾加入書籤的景點列表,可使用右下方「123」重新排序(提供時間、地區、名稱排序) 2. 「雙擊」景點可瀏覽資料,右方「功能鍵」可對景點執行進階功能

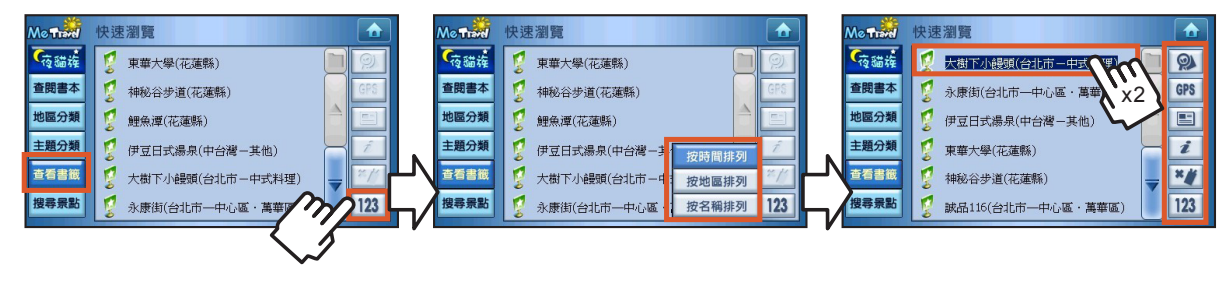

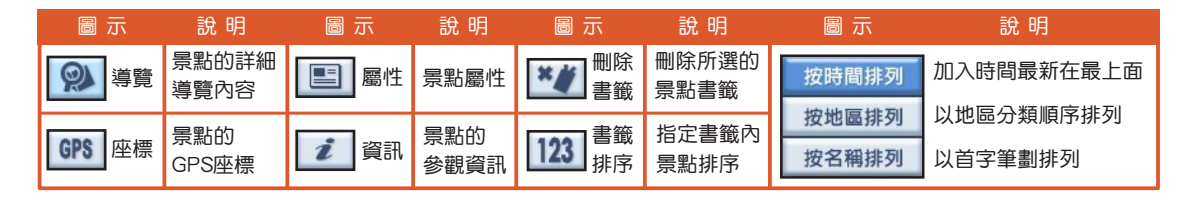

 $G -$ 

#### 2.6 搜尋景點

● 直接輸入景點名稱的方式, 快速尋得景點資料

1. 點選「搜尋景點」出現輸入視窗,可以選擇「搜尋範圍」及「輸入法」,輸入「景點名稱」即可開始搜尋

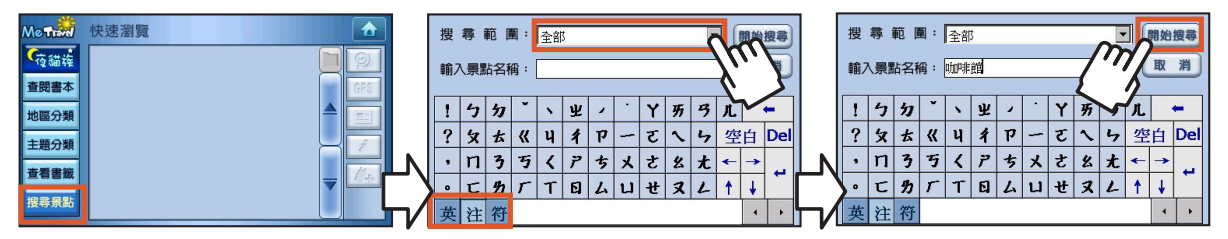

2. 「雙擊」欲瀏覽之景點,查看GPS座標,點選「設目的地」直接進入導航程式

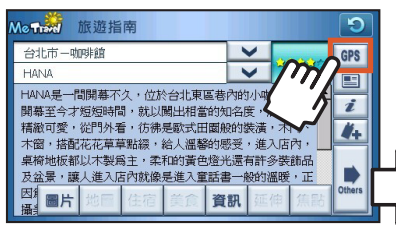

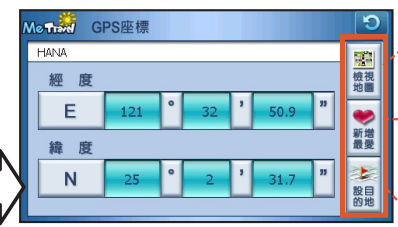

查看地圖: 點選切換到衛星導航軟體 以檢視該景點的電子地圖

新增最愛:

點選後,將該景點座標資料 加入導航軟體「我的最愛」 中,不會馬上切換到導航軟體

設目的地: 點選切換到導航軟體,將該景

點設為導航目的地並開始導航

《 旅遊指南畫面說明 》

查看景點的導覽內容、GPS座標、屬性、及資訊。

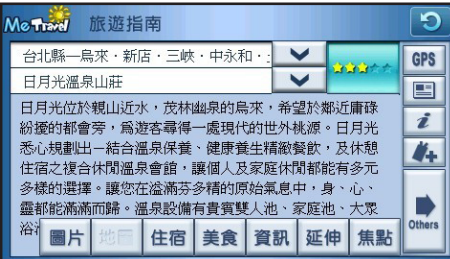

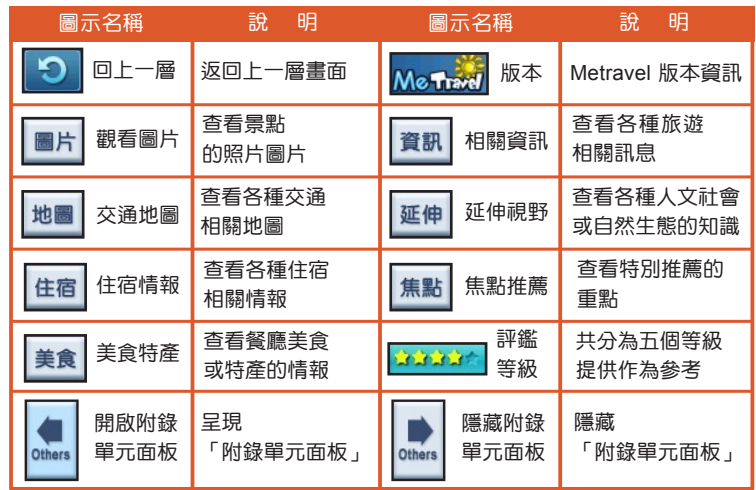

### 《 景點資訊畫面說明 》

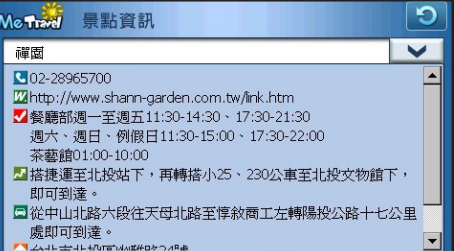

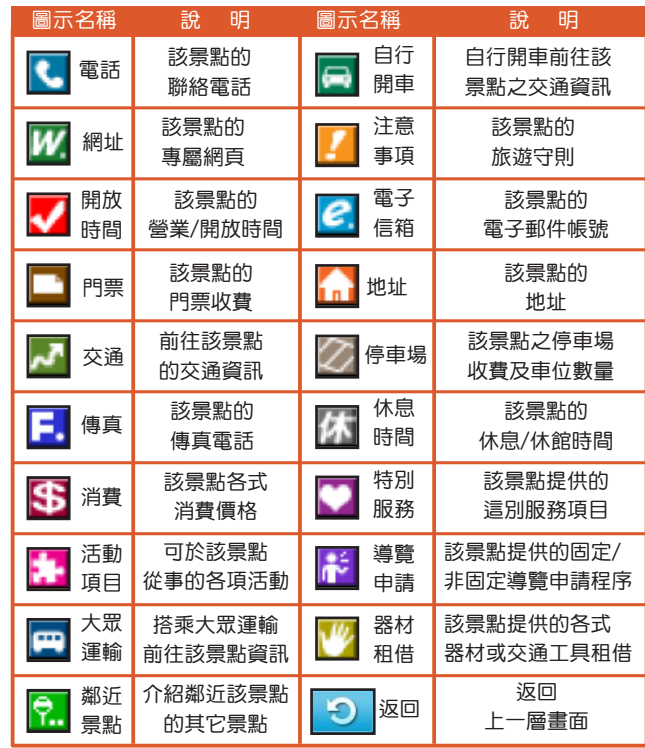

《 景點圖片畫面說明 》

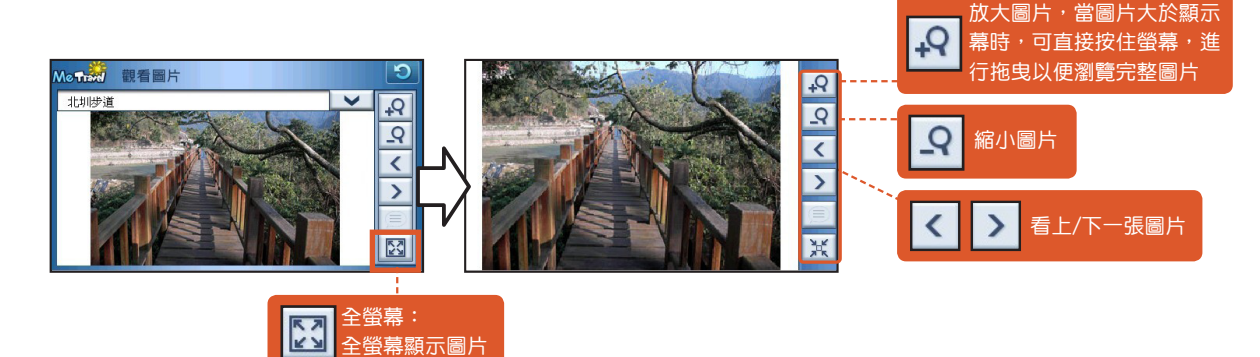

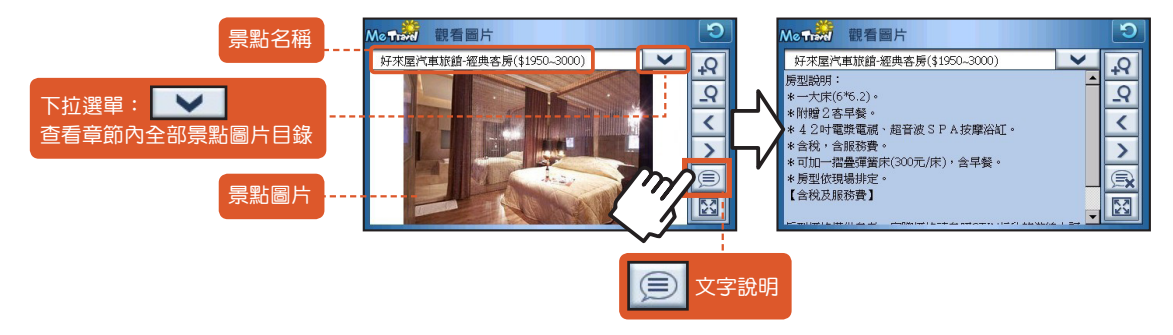

### 《 查看地圖畫面說明 》

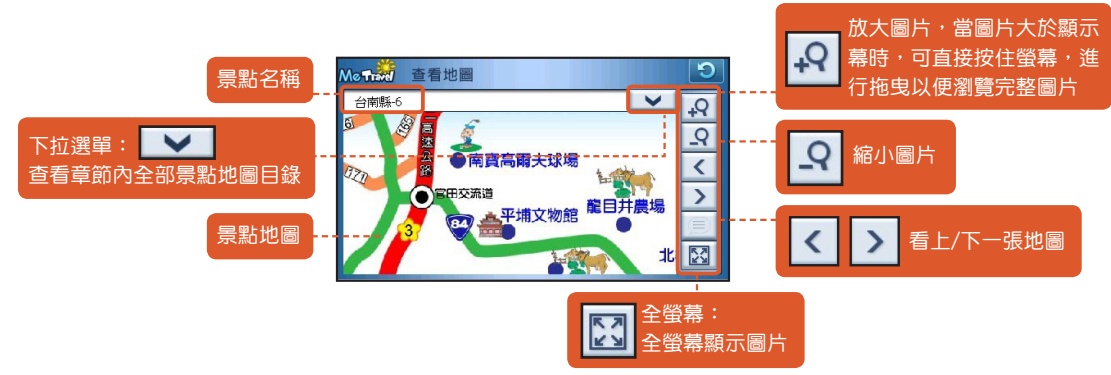

## 《 住宿情報畫面說明 》

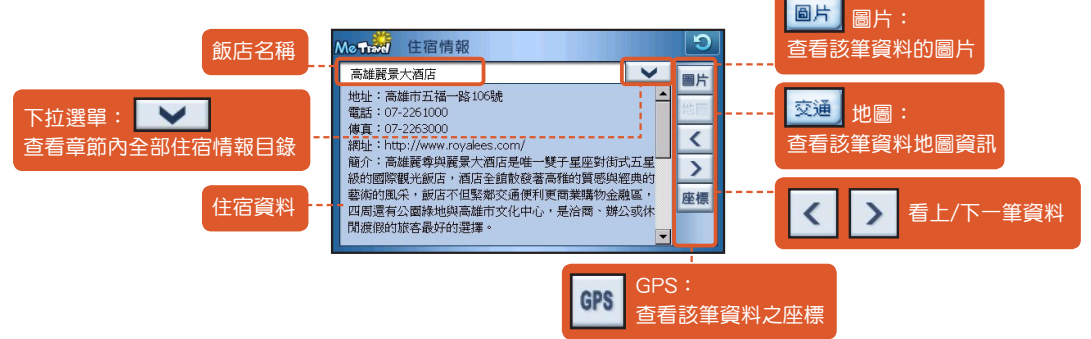

## 3. 影音娛樂

G4的記憶卡中有已建立的3個多媒體的資料夾:Music、Photo、Movie (若不慎刪除資料夾,使用者亦可由此處自行新增)

3.1 音樂播放 支援音樂播放格式: \*.MP3,\*.M4A,\*.WMA(詳細規格請參考附錄 p.99)

《 新增 / 刪除音樂檔 》

欲新增或刪除音樂檔的步驟如下:(或參考 p.100「如何傳輸多媒體檔案至G4上播放」)

- **STEP 1** :將G4中的Micro SD記憶卡取出並插入電腦讀卡裝置內。
- **STEP 2** :開啟Micro SD記憶卡的資料夾後,點擊「Music」資料夾。
- **STEP 3** :將希望播放之音樂檔放置在「Music」資料夾內。
- **STEP 4** :將Micro SD記憶卡安裝至 G4。

《 開啟音樂播放 》

1. 在主選單中點選「影音娛樂」,接著點選「音樂播放」進入音樂播放畫面

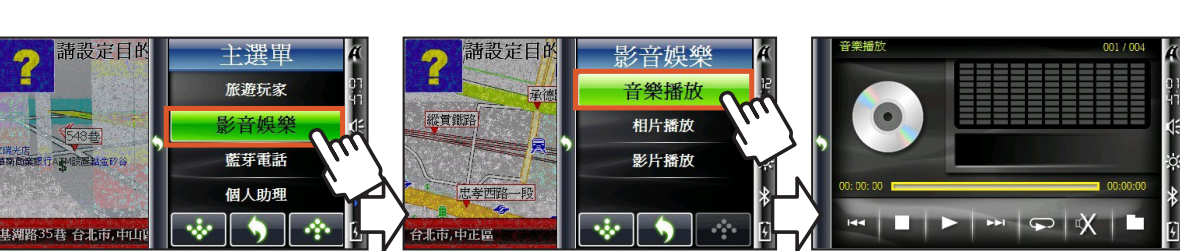

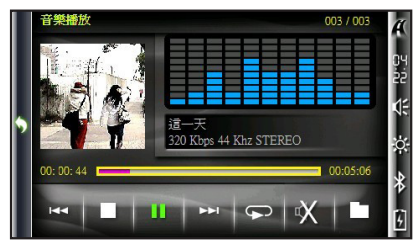

### 圖片顯示說明 (如下方圖例所示) 。

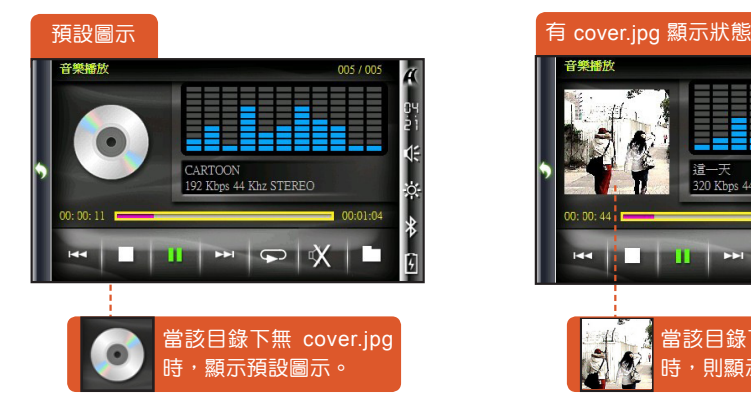

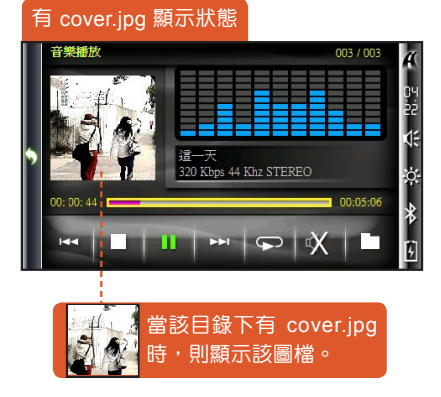

### 《 音樂播放畫面說明 》

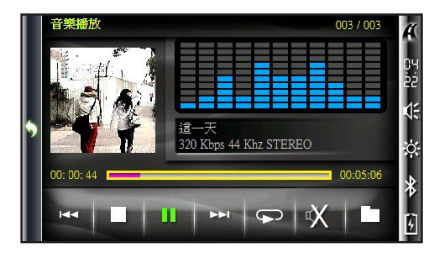

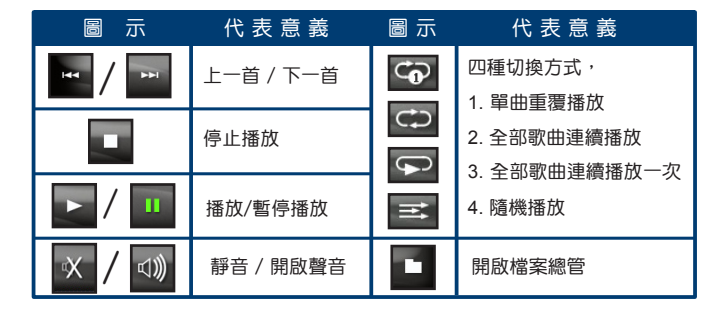

《 開啟想要播放的音樂 》

- 按下 " " 可以開啟檔案總管, 並顯示支援的音樂檔。
- 瀏覽時只可進出「記憶卡」裡「Music」下資料夾,其他資料夾無法進出。
- 未插入記憶卡而欲執行音樂播放,檔案總管的按鍵無作用。
- 記憶卡內無支援的音樂檔,檔案總管內為空白。
- 當檔案無法播放或損毀時,點選播放該檔會顯示警告視窗,無法執行播放。
- 未存放於「記憶卡」裡「Music」下的音樂檔,或在「Music」下存放非音樂格式的檔案皆無法讀到。
- 在欲播放的音樂檔檔名處,點選兩下會直接播放該檔 (如下方範例圖所示)。

【範例】

1. 點選「檔案總管」開啟音樂檔列表,「雙擊」欲播放的歌曲

2. 播放程式會從您選取的歌曲開始,依序播放資料夾內全部音樂檔,可藉由「循環模式」來設定聆聽習慣及偏好

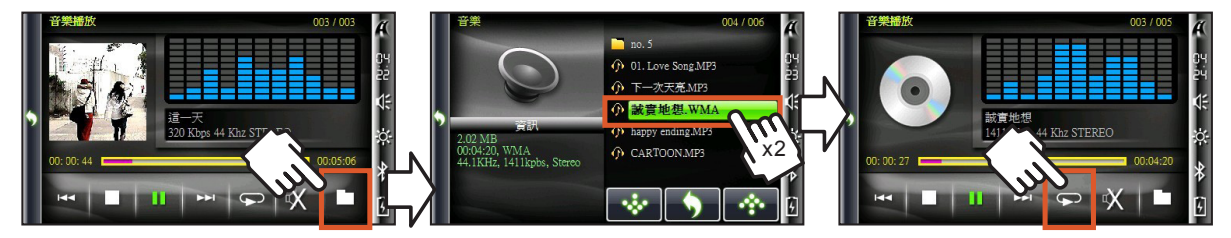

3.2 相片播放 支援相片播放格式: JPG、BMP、GIF (詳細規格請參考附錄 p.99)

《 新增 / 刪除相片檔 》

欲新增或刪除相片檔的步驟如下:

(或參考 p.100「如何傳輸多媒體檔案至G4上播放」)

**STEP 1** :將G4中的Micro SD記憶卡取出並插入電腦讀卡裝置內。

**STEP 2** :開啟Micro SD記憶卡的資料夾後,點擊「Photo」資料夾。

**STEP 3** :將欲新增之相片檔放置在「Photo」資料夾內即可。

**STEP 4** :將Micro SD記憶卡安裝至 G4。

《 開啟相片播放 》

1. 在主選單中點選「影音娛樂」,點選「相片播放」進入相片播放畫面 (請記得將micro SD記憶卡插入G4)

《 相片播放畫面說明 》

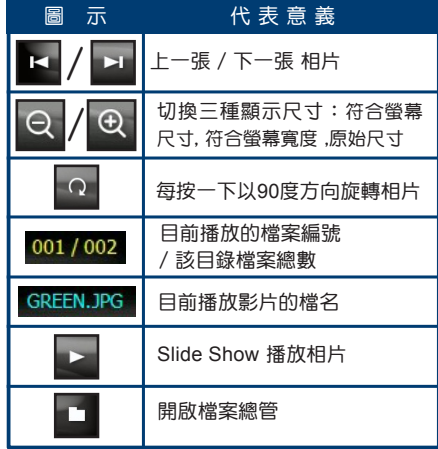

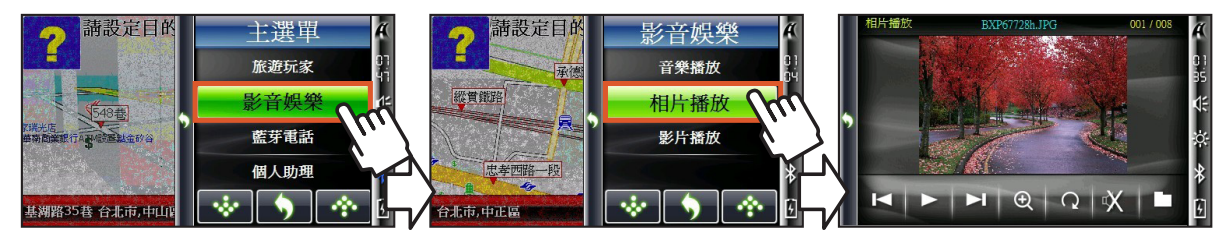

《 全螢幕顯示 》

觀賞相片時,點擊螢幕上照片任一位置,會切換為全螢幕模式;同樣的,在全螢幕模式點擊螢幕,亦會切換回視窗模式。

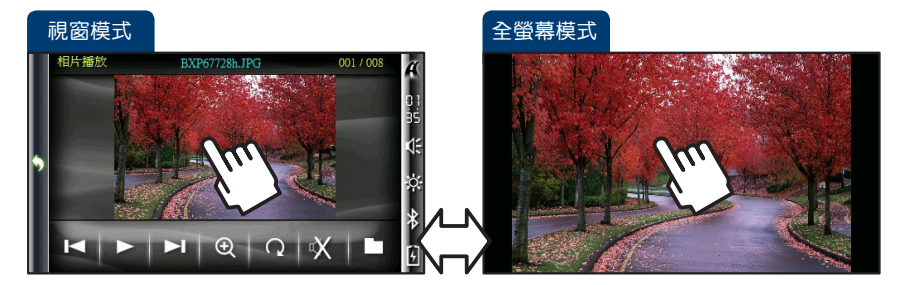

《 旋轉相片 》

1. 點選「順時針旋轉」可將相片旋轉90度,再點選三下,可回復至相片原始角度

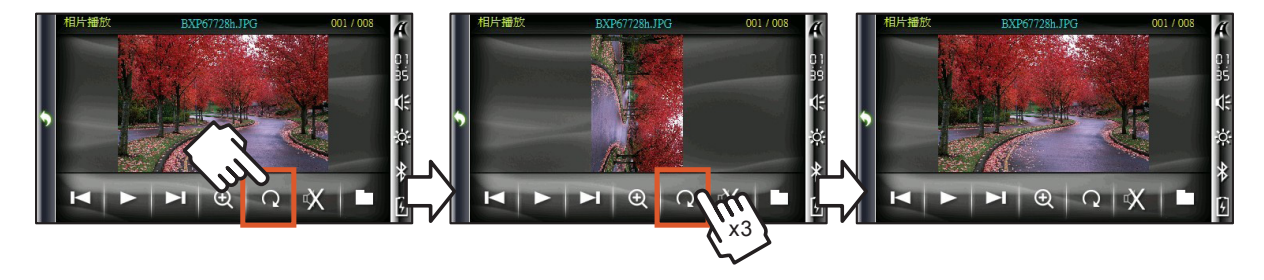

64

### 《 相片自動播放模式 》

- 按下 " ■ " 程式會開始以每兩秒切換一張的速度循序播放該資料夾裡所有相片。
- 在播放模式時會自動切換至全螢幕顯示格式;欲停止自動播放只要點擊螢幕任一位置即可。

《 開啟想要播放的相片 》

- ▲ 按下 " " 開啟檔案總管,並顯示支援的相片檔。
- 瀏覽時只可進出「記憶卡」裡「Photo」資料夾,其他資料夾無法進出。
- 未插入記憶卡而欲執行相片播放,檔案總管的按鍵無作用。
- 記憶卡內無支援的相片檔,檔案總管內為空白;檔案無法播放或捐毀時,點選播放該檔會顯示警告視窗,無法執行播放。
- 未存放於「記憶卡」裡「Photo」下的相片檔,或在「Photo」下存放非相片格式的檔案皆無法讀到。
- 在欲播放的相片檔檔名處,點選兩下會直接播放該檔,相片播放速度會依檔案大小而有所不同,請耐心等候。
- 1. 點選「檔案總管,開啟相片檔列表,「雙擊,欲播放的相片檔,開始瀏覽檔案

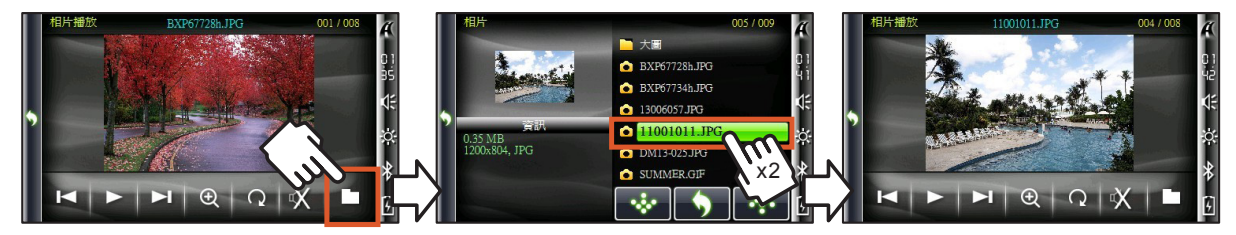

### 《 切換相片尺寸 》

- 按下 0 可以切換相片大小,一般顯示是Fit To window。
- 在 Fit To Screen模式下,相片大於螢幕尺寸時會自動縮小至符合寬×高的大小,但是相片小於螢幕尺寸時,並不會自動放大。
- 放大時以照片中心為基準。

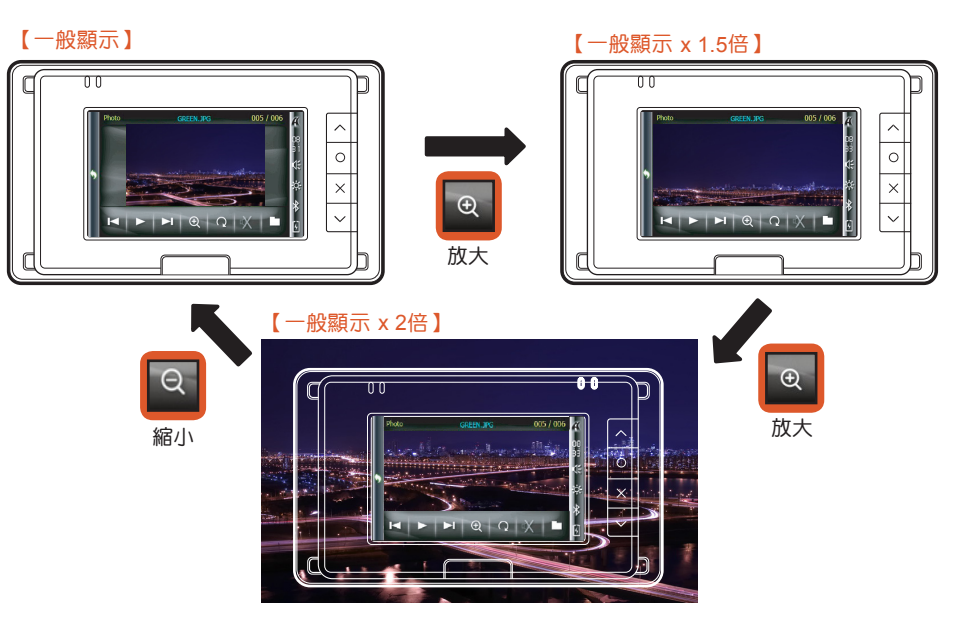

3.3 影片|播放 執行此功能可播放影片,支援播放格式包括: WMV、AVI (詳細規格請參考附錄 p.99)

《 新增 / 刪除影片檔 》

欲新增或刪除影片檔的步驟如下:(或參考 p.100「如何傳輸多媒體檔案至G4上播放」)

- **STEP 1** :將G4中的Micro SD記憶卡取出並插入電腦讀卡裝置內。
- **STEP 2** :開啟Micro SD記憶卡的資料夾後,點擊「Movie」資料夾。
- **STEP 3** :將欲新增的影片放置在「Movie」資料夾內。

《 開啟影片播放 》

1. 在主選單中點選「影音娛樂」,接著點選「影片播放」,在影片播放畫面中點選 ██ 開始播放影片 (請記得將micro SD記憶卡插入G4)

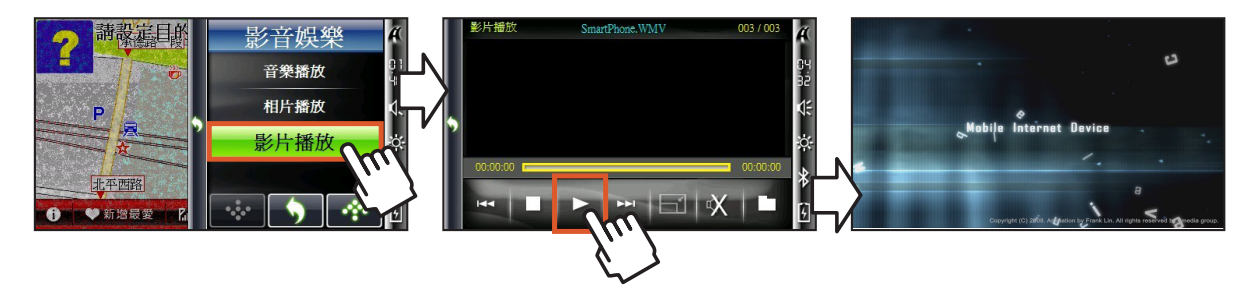
《 開啟想要播放的影片 》

- 按下 " " 可以開啟檔案總管,並顯示支援的影片檔。
- 瀏覽時只可進出「記憶卡」裡「Movie」下資料夾,其他資料夾無法進出。
- 未插入記憶卡而欲執行影片播放,檔案總管的按鍵無作用。
- 記憶卡內無支援的影片檔,檔案總管內為空白。
- 當檔案無法播放或損毀時,點選播放該檔會顯示警告視窗,無法執行播放。
- 未存放於「記憶卡」裡「Movie」下的影片檔,或在「Movie」下存放非影片格式的檔案皆無法讀到。

● 在欲播放的影片檔檔名處,點選兩下會直接播放該檔 (如下方範例圖所示)。

1. 點選「檔案總管」開啟影片檔列表,「雙擊」欲播放的影片檔即可播放該檔

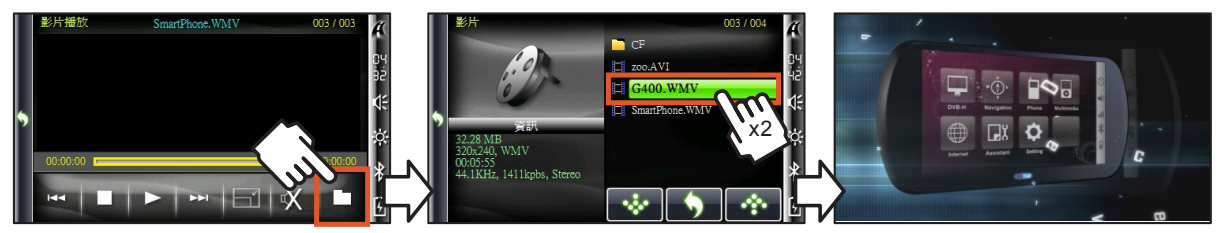

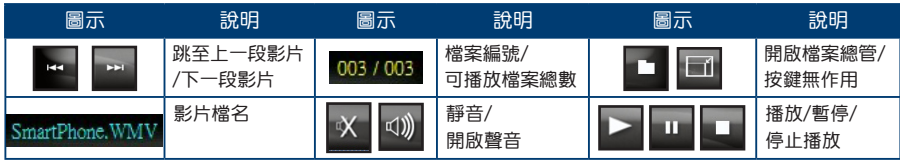

# 4. 藍芽電話

- 每次開機第一次啟動藍芽電話時,因初始化藍芽裝置需要些許時間,請耐心等候右方藍芽圖示變為藍色為止。
- 藍芽預設名稱為「G4」,掛斷電話及切斷藍芽連線時,藍芽程式將自動關閉並跳回系統主選單。
- 曾經完成配對連線的藍芽裝置,有可能自動淮行與G4的連線,G4會自動接受此連線。

《 開起藍芽電話 》

1. 點選  $\frac{1}{2}$  開啟主選單,點選「藍芽電話」進入藍芽電話主畫面,此時藍芽圖示由白色變為藍色,代表藍芽已開啟  $\frac{1}{2}$   $\rightarrow$   $\frac{1}{2}$ 

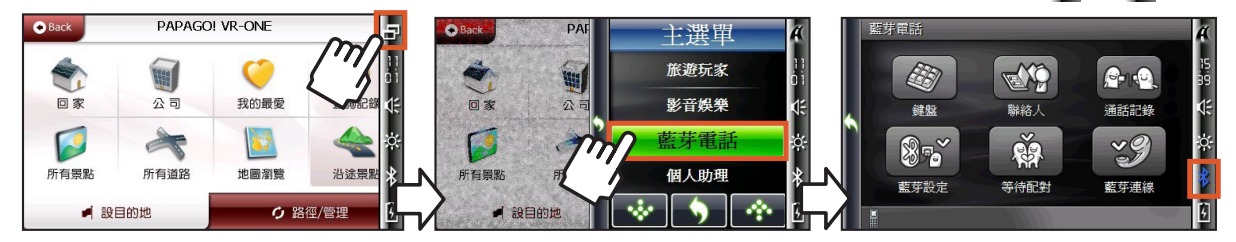

•藍芽電話畫面說明

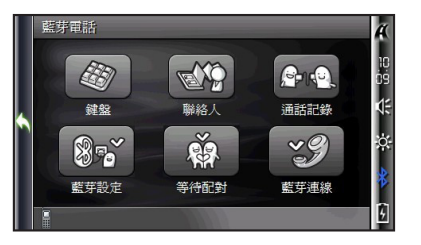

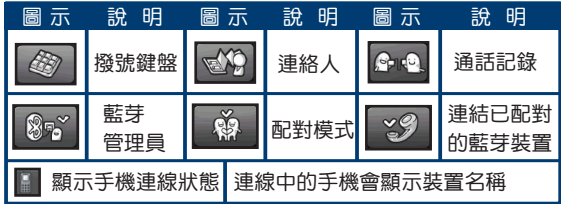

#### 4.1 藍芽配對

● 分為【主動配對】及【等待其他藍芽裝置配對】兩種

請先確認開啟G4(工具列的藍芽圖示為藍色)及其他藍芽裝置之藍芽功能

《 主動配對 》

- 請注意 : 並非所有藍芽裝置都支援全部藍芽規格,請 確認您的藍芽裝置所支援的規格及相容性。
- 1. 在藍芽主畫面中點選「藍芽設定」,接著點選「查看一個藍芽裝置」,系統會列出搜尋到的鄰近藍芽裝置 (若您是第一次與藍芽裝置配對,點選「查看一個藍芽裝置,搜尋附近的裝置;若您想查看曾經配對過的藍芽裝置, 點選「我的捷徑」即可瀏覽捷徑清單,方便您再次進行配對連線)

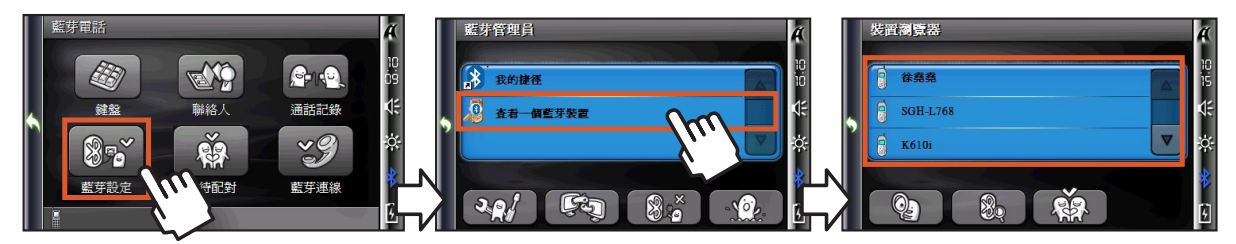

2. 在搜尋到的藍芽裝置列表中選取希望配對的裝置,點選「配對」圖示,出現「配對密碼」的輸入視窗

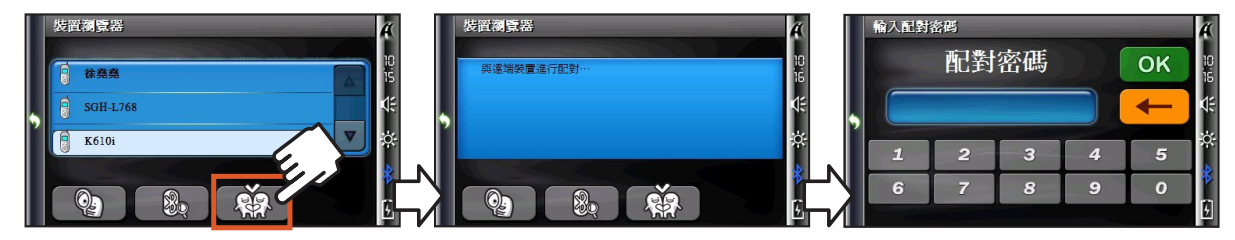

3. 準備與遠端裝置進行配對,在「密碼輸入視窗」輸入密碼後點選「OK」

4. 在遠端裝置上輸入「相同密碼」,別可完成配對(配對完成,裝置左上角顯示打勾圖示;曾經配對過的藍芽裝置,皆會被儲存 為一個捷徑,往後只要點選「我的捷徑」來查找即可)

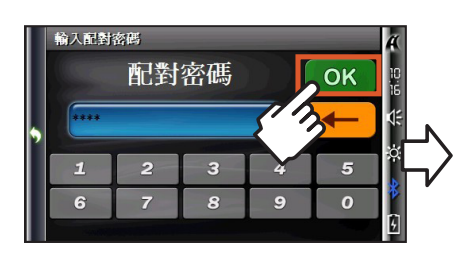

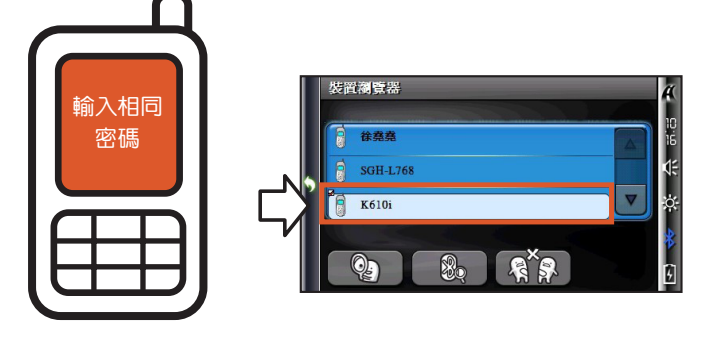

•輸入配對密碼畫面說明

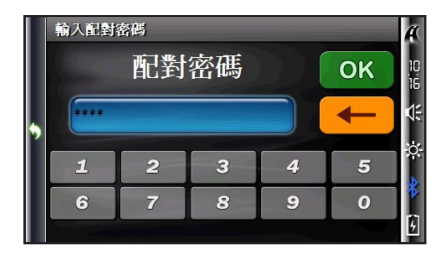

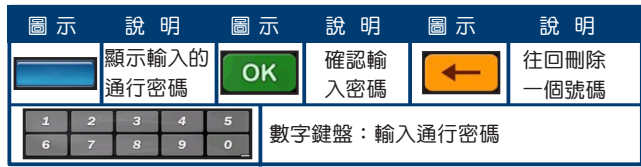

《 等待其他藍芽裝置配對 》

1. 由藍芽手機之「搜尋附近的藍芽裝置」功能,搜尋到「G4」點選以進行配對 2. 此時藍芽手機會出現輸入密碼的視窗,請輸入「配對密碼」

![](_page_76_Picture_3.jpeg)

3. 同時, G4會開啟密碼輸入視窗,輸入「相同密碼」點選「OK」即可完成配對

![](_page_76_Picture_5.jpeg)

 $G -$ 

#### 4.2 藍芽連線

- 分為【藍芽管理員中進行連線】及【利用藍芽連線快速鍵連線】兩種
- 完成配對後, 如欲淮行「連線」, 則送出連線要求
- 其他藍芽裝置回覆「確認連線要求」後,即完成連線

# 《 藍芽管理員中進行連線 》

1. 在藍芽主畫面中點選「藍芽設定」, 在「藍芽管理員」畫面點選「我的捷徑」, 列出「配對完成」的藍芽裝置

![](_page_77_Picture_7.jpeg)

2. 點選「連線」,連線成功後,圖示變為「綠色」,藍芽主畫面左下方會出現「已連線」

![](_page_77_Picture_9.jpeg)

### 《 利用藍芽連線快速鍵連線 》

1. 在藍芽主畫面中點選「藍芽連線」,開始搜尋「配對完成」的遠端裝置

![](_page_78_Picture_3.jpeg)

2. 此時,遠端裝置出現詢問「是否接受連線要求」,點選「確認」完成連線

![](_page_78_Picture_5.jpeg)

![](_page_78_Picture_6.jpeg)

![](_page_79_Picture_1.jpeg)

4.3 撥打電話

- 分為【鍵盤撥號】、【通話記錄撥號】及【聯絡人撥號】三種
- 請先確認已與其他藍芽裝置完成配對連線

《 鍵盤撥號 》

1. 點選「鍵盤」,輸入電話號碼後點選右下角「撥號」,通話中可選擇以G4或左下角「手機」進行通話,點選「掛斷」結束通話

![](_page_80_Picture_6.jpeg)

《 通話記錄撥號 》

1. 您可以由藍芽主畫面的「通話記錄」或是「鍵盤選單」中的「通話記錄」進行撥號,挑選您欲撥打的號碼,點選「撥號」

![](_page_80_Picture_9.jpeg)

《 聯絡人撥號 》

1. 在藍芽主畫面點選「聯絡人」,在聯絡人列表中,選取欲撥號的聯絡人,點選「撥號」

2. 選取欲撥打之聯絡人的「電話號碼」,點選右下角「撥號」,即可開始撥號

![](_page_81_Picture_3.jpeg)

# 撥打分機

1. 若有撥打分機的需求時,請在通話中畫面點選左上角「小鍵盤」以開啟數字鍵盤 2. 開啟「數字鍵盤」輸入分機號碼,輸入完成再次點選「小鍵盤」,數字鍵盤即消失

![](_page_81_Picture_6.jpeg)

 $G -$ 

•撥號鍵盤畫面說明

![](_page_82_Picture_2.jpeg)

![](_page_82_Picture_147.jpeg)

•撥號中畫面說明

![](_page_82_Picture_5.jpeg)

說 明 圖 示 說 明 圖 示 說 明 音量大小調整  $x$ 切斷撥號

•通話中畫面說明

![](_page_82_Picture_8.jpeg)

![](_page_82_Picture_148.jpeg)

4.4 聯絡人

● 您可由此【新增聯絡人】、【刪除聯絡人】或【修改聯絡人】

《 新增聯絡人 》

![](_page_83_Picture_4.jpeg)

1. 在藍芽主書面中點選「聯絡人」,接著點選左下角「新增聯絡人」,「雙擊」欲編輯的欄位

![](_page_83_Picture_6.jpeg)

- 2. 在鍵盤畫面中輸入姓名(可由左下角切換輸入法),輸入完畢點選
- 3. 接著輸入聯絡人的「手機」、「公司」等其他資訊,輸入完成點選右下角的「儲存」,即新增一筆聯絡人資料

![](_page_83_Picture_9.jpeg)

# 《 刪除聯絡人 》

1. 選擇欲刪除之聯絡人,點選「刪除」,在確認視窗中點選「○」,即完成聯絡人刪除

![](_page_84_Picture_3.jpeg)

《 修改聯絡人 》

- 1. 「雙擊」欲修改之聯絡人及欄位(姓名或電話)
- 2. 在鍵盤視窗中完成輸入後點選  $\begin{bmatrix} 1 \\ 4 \end{bmatrix}$ 並「儲存」修改過後的資料

![](_page_84_Picture_7.jpeg)

#### 4.5 通話記錄

● 您可【刪除通話記錄】丶【利用通話記錄新增聯絡人】或【利用通話記錄撥號】

《 刪除單筆或所有通話記錄 》

1. 進入「通話記錄」,選取通話記錄類別(已接、已撥出、未接來電),選取欲刪除之通話記錄,點選「刪除單筆」

2. 點選「刪除所有」來刪除全部的通話記錄

![](_page_85_Picture_6.jpeg)

# 《 利用通話記錄新增聯絡人或撥號 》

1. 選取欲新增聯絡人之通話記錄,點選「新增」並「儲存」;如要撥號給此聯絡人請點選「 撥號」

![](_page_85_Picture_9.jpeg)

#### •連絡人列表畫面說明

![](_page_86_Picture_2.jpeg)

![](_page_86_Picture_126.jpeg)

•通話記錄畫面說明

![](_page_86_Picture_5.jpeg)

![](_page_86_Picture_127.jpeg)

 $G -$ 

#### 4.6 藍芽設定

包括【設定】、【檢視或中斷連線】、【查看版本】、【我的捷徑】等

#### 《 開啟藍芽管理員 》

1. 點選「藍芽設定」,進入「藍芽管理員」,點選左下角「藍芽設定」,可由此設定裝置名稱(預設為G4)

2. 設定完成請點選右下角「∨」儲存設定

![](_page_87_Picture_6.jpeg)

《 檢示作用中的連線 》

1. 在「藍芽管理員」點選「作用中的連線」,即顯示作用中的連線資訊

![](_page_87_Picture_9.jpeg)

![](_page_87_Picture_10.jpeg)

《 中斷連線 》

1. 點選「藍芽設定」, 在藍芽管理員書面中點選「中斷藍芽連線」, 解除配對及連線

![](_page_88_Picture_3.jpeg)

《 版本資訊 》

1. 點選「藍芽設定」,在藍芽管理員畫面中點選「藍芽版本資訊」,可察看系統資訊

![](_page_88_Picture_6.jpeg)

#### 《 我的捷徑 》

1. 點選「我的捷徑」,選取已配對的裝置,可進行「連線」、「設定預設配對裝置」及「刪除捷徑」

![](_page_89_Picture_3.jpeg)

1. 點選「查看一個藍芽裝置」,進入「裝置瀏覽器」畫面,顯示搜尋到的藍芽裝置

![](_page_89_Picture_5.jpeg)

5. 個人助理 生活小幫手包括【世界鐘】、【鬧鐘】、【萬年曆】、【計算機】、【錄音記事】及【電子羅盤】

5.1 世界鐘

- 顯示世界城市的日期及時間
- 當時間範圍為 06:00-18:00 (6:00am-6:00pm),底色顯示藍色;當時間範圍為 18:00-06:00 (6:00pm-6:00am),底色顯示黑色

《 開啟世界鐘 》

1. 開啟「主選單」點選「個人助理」,接著點選「世界鐘」

![](_page_90_Figure_7.jpeg)

2. 點選「城市時區」進入「時區設定」列表,利用「上下鍵」選取城市時區

![](_page_90_Picture_9.jpeg)

![](_page_91_Picture_0.jpeg)

2. 點選「鬧鐘」圖示進行進階設定,可選擇音效、是否重複播放音效、是否顯示鬧鐘訊息

![](_page_91_Picture_2.jpeg)

1. 在「個人助理」中點選「鬧鐘」,勾選第一組鬧鐘,並點選欲鈴響的日子(點選後的日子為紅色),點選「時間」設定鈴響時間

開鐘時間分為12時制及24時制 (時制的設定請參考「設定」>「時制設定」)

● 可設定三組鬧鐘,滿足不同時間的鬧鈴需求

《 開啟鬧鐘 》

5.2 鬧鐘

#### 《 鬧鐘設定畫面說明 》

![](_page_92_Picture_2.jpeg)

![](_page_92_Picture_145.jpeg)

# 《 設定鬧鐘音效說明 》  $\frac{1}{\sqrt{a^2 + 4ac}}$  , 不 现 在 现 的 , 不 得 。 《 鬧鐘響起提示視窗 》

![](_page_92_Picture_5.jpeg)

![](_page_92_Picture_7.jpeg)

當設定的鬧鐘時間到會出現提示視窗。 按「X」即可關閉提示畫面。

 $G -$ 

切換至下 一個月份

切換至上 一個月份 跳回今日 的月份

#### 5.3 萬年曆 ● 檢視年/月/日

《 開啟萬年曆 》

1. 在主選單點選「個人助理」, 接著點選「萬年曆」, 谁入萬年曆書面

![](_page_93_Figure_4.jpeg)

 $5.4$  計算機 ● 同市售計算機的標準功能

《 開啟計算機 》

1. 在主選單點選「個人助理」, 接著點選「計算機」, 進入計算機面板

![](_page_93_Picture_8.jpeg)

● 錄音檔將存放於記憶卡「Record」資料夾內 5.5 錄音記事

- 當錄音超過上限時(999筆),會跳出「訊息警告視窗」
- 單筆錄音時間並無限制,僅受限於剩下之記憶體空間多寡
- 錄音檔名格式為 REC 0616 001 0616 代表日期 001 代表當日第幾筆錄音

《 開啟錄音記事 》

1. 在主選單點選「個人助理」, 接著點選「錄音記事」, 谁入錄音記事書面

![](_page_94_Picture_7.jpeg)

e<br>Sa

一余。

ö.

n

![](_page_94_Picture_172.jpeg)

5.6 電子羅盤

● 請在「電池充飽電」的情況下執行「電子羅盤校正」,若使用中曾遭受外部電磁場干擾(如:行動電話),建議重新校正

《 開啟電子羅盤 》

1. 在「個人助理」點選「電子羅盤」,點選右下角「羅盤校正」進入羅盤校正書面,請確定將G4平放

![](_page_95_Picture_5.jpeg)

2. 請依照圖示軌跡翻轉G4約三次,出現「OK」的圖示代表校正完成,校正完成紅燈即變為綠燈 3. 校正過程中,請勿點選「EXIT」否則將無法完成電子羅盤的校正

![](_page_95_Picture_7.jpeg)

# 6. 設定

6.1 日期時間

● 包括【時間】、【時制】、【時區】及【日期】設定

《 開啟日期時間 》

1. 在主選單點選「設定」,接著點選「日期時間」,進行日期與時間的相關設定

![](_page_96_Picture_6.jpeg)

# 《 切換時制 》

1. 在「日期時間」中點選「時制設定」可直接切換12時或24時

![](_page_96_Picture_9.jpeg)

![](_page_97_Picture_0.jpeg)

#### 《 開啟時間設定 》

1. 在「日期時間」中點選「時間設定」,進行時間的調整(下圖為12時制)

![](_page_97_Picture_3.jpeg)

#### 12時制

![](_page_97_Picture_136.jpeg)

#### 24時制

![](_page_97_Picture_7.jpeg)

# 《 開啟時區設定 》

1. 在「日期時間」中點選「時區設定」,可利用「上下鍵」選擇不同的時區城市

![](_page_97_Picture_10.jpeg)

 $6.2$  音量 ● 音量共分為11個階段,0為靜音,預設音量為6

## 《 開啟音量 》

1. 在「設定」中點選「音量」,利用「+」「-」符號調整音量大小,點選中央的喇叭圖示,可切換為靜音

![](_page_98_Picture_4.jpeg)

6.3 螢幕 ● 包括【螢幕亮度】及【螢幕校正】

《 開啟螢幕亮度 》

普嘉亭度 **O** Back PAR 設定 日期時間 化乳粉 W. 回家 音量 公司 京 米 螢幕 Гэ 螢幕亮度 螢幕校正 儲存資訊 所有景點 所有道 n ■ 設目的地

1. 在「設定」中點選「螢幕」,接著點選「螢幕亮度」,螢幕亮度共分5級(預設為4),利用「+」「-」符號調整螢幕亮度大小

《 開啟螢幕校正 》

1. 在「螢幕」中點選「螢幕校正」,接著點選「開始校正」

2. 開始執行螢幕校正程序, 請點選「+」中心(點選時請按住不放), 待十字中心移動並再次點選

![](_page_99_Picture_3.jpeg)

3. 按照上一步驟依序點選「+」中心,校正完成後請點選螢幕任意處來儲存新的設定

![](_page_99_Figure_5.jpeg)

⊟∟

#### 6.4 儲存資訊 ● 顯示目前記憶卡的使用空間狀態

#### 《 開啟儲存資訊 》

1. 在「設定」中點選「儲存資訊」,檢視記憶體狀態

![](_page_100_Figure_4.jpeg)

#### $6.5$  系統資訊 ● 顯示系統版本資訊

#### 《 開啟系統資訊 》

1. 在「設定」中點選「系統資訊」, 即可檢視系統版本資訊

![](_page_100_Picture_8.jpeg)

64

# 注意事項

非常感謝您購買本公司產品。

在使用本產品前,請詳細閱讀本使用手冊,並依正確使用方法操作G4,所有未依正確使用方法操作而引起G4故障損壞,本公司不 負任何賠償及法律責任。

備註:在以下本文中所提到的,「本公司」指米迪亞系統科技股份有限公司,「本機」指dmedia產品 G4。

#### GPS 使用注意事項

GPS 系統架構

本機所使用的Global Positioning System( GPS)是由美國國防部所提供,系統精確度由該單位發佈資料為準。

GPS 定位與接收

- 淮行首次GPS衛星定位時請盡量固定停留空曠處。首次啟動衛星定位時可能需要五分鐘以上的時間,要視當時的天候狀況、调 遭環境和衛星訊號的強度而定。
- 氣候不佳或行淮涂中的调漕環境有阳擋物時(例如室內/高樓/隊道/地下道/樹林),會影響G4的衛星訊號接收,此時系統無法提 供您定位及導航。
- 若車上裝有隔熱紙、防爆紙或抗UV玻璃,皆會干擾衛星訊號的接收,使用時建議另外安裝外接天線,以加強收訊品質。
- 由於圖資與道路現況不一定相符,因此本系統演算出的路徑規劃建議僅供參考,不應影響實際駕駛行為,請您遵照道路現況、 交通規則行駛,如果您行駛的路況與G4顯示的不同,請以實際路況為準。
- 本系統所提供電子地圖資料,僅提供一般性查閱參考,無法提供高精確地理量測使用。
- 因為衛星訊號的強弱,行駛道路有時可能會出現定位偏離狀況(例如位置出現在另一條道路上),此現象並不代表系統故障,系 統會自動修正正確道路狀況。

#### GPS 使用

- 為了您的行車安全,請勿於駕駛中操作本系統,以免發生危險。
- 下車時,請勿將G4留在擋風破璃下曝曬,以免雷池過熱,引起故障或發生危險。
- 本系統放置在車內使用時,請利用車用固定架固定於不影響視線之處,以免發生危險。
- 請在發動車子之後再行插入車用充電器,以免因瞬間電流過大而燒毀G4。
- 首次使用,請先持續充雷八小時以上; 第二次只要充雷至綠燈亮起即可。

#### 安全注意事項

所有未依本注意事項正確使用而造成機器損壞,本公司不負責免費保固及維修事宜。

#### 機體

 若有以下情況,應立即關閉電源,將交流電變壓器從牆上的電源插座拔下並與您的經銷商或dmedia客戶服務中心 聯絡 (附上狀況說明) ,請求服務。

- G4發生異常過燙現象、機體冒煙或發出怪味時。
- 異物(金屬、水或其他液體)混入G4,或G4因掉落、其他原因而捐壞。

# 磁力

- 若您配戴了心律調整器,請將G4遠離胸部,尤其不要將G4放在前胸口袋內,G4內置喇叭所產生的磁力可能會影響 心律調整器的正常運作,若您懷疑出現了問題,請立即遠離G4並向您的醫生洽詢。
- 攜帶和保管G4時,請遠離ATM卡、信用卡以及任何磁卡,其內置喇叭所產生的磁力可能會使這些磁卡無法使用。
- 請讓G4遠離電視機以及其它無線電波接收器,其內置喇叭所產牛的磁力可能會對無線電波的接收造成干擾。

![](_page_103_Picture_1.jpeg)

#### 放置場所

● 切勿將G4置於濕氣重或灰塵多的地方,有可能導致火災及觸電之危險。

● 將G4遠離存放食物之處、暖爐及任何會散發油煙或濕氣的地方,放置在此種環境中會導致火災及觸電之危險。

![](_page_103_Picture_5.jpeg)

#### 避開不穩定的地方

切勿將G4放置於不穩定的表面、極高的架子或任何不穩固的場所,可能會導致G4掉落,造成人員受傷的危險。

![](_page_103_Picture_8.jpeg)

# 拆卸

切勿以任何形式拆卸或改造G4,否則有可能導致火災及觸電之危險。

![](_page_103_Picture_11.jpeg)

#### 電源供應器及電源

- 切勿使用非原廠之電源供應器或與其它設備使用同一個電源插座,否則可能會導致火災及觸電的危險。
- 切勿對雷源供應器谁行改浩、使其渦於彎曲、扭轉或拉長,會導致火災及觸雷的危險。
- 切勿使雷源線受捐,切勿在雷源線上放置重物或將其曝露於火源處,已捐壞的雷源供應器可能會導致火災及觸雷 之危險。
- 切勿用濕手觸摸雷源供應器,否則會有觸雷的危險。
- 長時間不使用G4時,請將雷源供應器從雷源插座拔下。
- 時常清潔插頭上電極周圍,電極周圍囤積的灰塵可能會導致火災的危險。
- 請將電源供應器遠離暖爐及任何熱源,高溫會使電源供應器外層的絕緣皮熔化,可能會導致火災及觸電的危險。

#### 操作環境

● G4 是一台精密的電子設備,不當操作和粗暴使用會導致記憶體資料的損壞及其他故障, 請務必詳加閱讀下述注意事項以確保正確使用。

![](_page_104_Picture_3.jpeg)

請在下述環境中使用 G4:

● 溫度:0℃ 至 40℃、無水氣凝結的環境 。

若使用環境不符合上述要求,會導致本機發生故障之危險,請避免在下述環境中使用 G4:

- 有靜電荷或灰塵多的地方。
- 極熱或極冷、高濕度及溫度會突然發生變化的地方。
- 陽光長時間直接曝曬及強烈紫外線照射的地方。

![](_page_104_Picture_10.jpeg)

請依下列說明操作G4:

- 切勿將重物放置或摔落在 G4 上。
- 切勿試圖拆卸 G4,否則會發生故障的可能。
- 切勿讓異物混入連接追、卡槽或其它有開口的部份內。
- 切勿使用尖鈴物品、鋼筆、或鉛筆等其他可寫字的筆點擊螢墓,否則會劃傷觸控螢墓,浩成故障。

![](_page_104_Picture_16.jpeg)

- 切勿使用油漆、稀釋劑、化妝品或其他揮發性化學藥品清潔 G4 的表面,應使用軟乾布或以水混合中性清潔劑稀釋成 的溶液沾於軟布,再清潔G4。
- 攜帶時,請務必使用軟盒來保護 G4 觸控螢幕。
- 請小心避免讓水或飲料灑在 G4 上。
- 請小心避免將G4置於溫度容易有巨大變化的環境,否則有可能會浩成水氣凝結,谁而捐害機身,萬一有凝結發生,請 靜待機身風乾,再行開機。
- ●當G4充雷時,可能會使機身變熱,此屬正常現象,並非故障。

#### **CE Compliance**

![](_page_105_Picture_2.jpeg)

本產品及其原始配件均已遵守相關的EMC(電磁相容性)及安全標準之規定。但本公司無法保證您在使用非本公司生產 之配件或訊號線時,本產品依然遵守 EMC 標準。在這種情況下,使用這些配件或訊號線的人員必須保證系統(電腦附 加配件/訊號線)仍然符合必要的標準要求。為了避免產生一般常見的EMC問題,應遵守以下建議:

- 必須貼有CE標誌的配件才能連接裝配。
- 必須使用有良好遮蔽效果之訊號線。

**FCC Compliance**

![](_page_105_Picture_7.jpeg)

本產品已通過測試,並符合FCC規範第15章所規定之B類數位裝置的條件規範,設計這些限制是希望產品安裝於一般 居家環境時可以提供合理的保護措施,避免可能造成危險的干擾情況。此電子設備會產生、使用及發射出射頻能量, 因此若沒有依照相關規定而進行安裝或使用,可能會對無線通訊造成嚴重干擾,但是針對一些特殊的安裝方式,仍然 無法保證其不會造成干擾,如果會對廣播或電視訊號造成干擾(您可以打開和關閉裝置的電源來加以確認),建議使用 者可以用下列方式來減低干擾的情況:

- 增加電子設備與接收裝置之距離。
- 將電子設備與接收裝置之插座分開連接。
- 向經銷商或無線雷/雷視技術人員尋求協助。
- 重新調整天線之接收方向或位置。

只有符合FCC,B類限制的電子設備才能連結使用於此電子設備,使用不合的週邊電子設備或本公司不推薦的週邊電 子設備有可能導致對無線電接收的干擾;連接外部裝置和電腦的USB連接埠時,必須使用有遮罩功能之訊號線,若無 本公司或其授權廠商的許可,而對本電子設備做修改或調整,使用者可能會喪失使用此電子設備的授權。本產品符合 FCC規則第15條,請遵照下列條件操作:

- 本產品不會導致有害的干擾。
- 本產品必須可容忍任何接收到的干擾,包括會導致不預期作業的干擾情況。

# 附錄:多媒體格式支援規格

※支援音樂播放格式:MP3、M4A、WAV

#### MP3 M4A

編碼格式:MPEG1 audio layer III 位元速率:192Kbps 頻率:44.1 kHz 聲道:立體聲

編碼格式: MPFG2/4 AAC LC/Main 位元速率:128Kbps 頻率:44.1 kHz 聲道:立體聲

#### WMA

編碼格式:Windows Media Audio 2 位元速率:128Kbps 頻率:44.1 kHz 聲道:立體聲

#### ※支援相片播放格式:JPG、BMP、GIF

建議圖檔大小不超過1.5MB,否則顯示速度將大幅變慢 圖片解析度請維持在2000\*2000以下,以確保圖片顯示功能正常且流暢

#### ※支援影片播放格式 : WMV、AVI

#### WMV

【Video】 畫面大小:320x240 畫面格速率:15 FPS 編碼格式:Windows Media Video 9 編碼模式:CBR 位元速率:1200Kbps 【Audio】 編碼格式:Windows Media Audio 9.2 編碼模式:CBR 位元速率:48Kbps 頻率:44.1kHz 聲道:立體聲

#### AVI

![](_page_106_Picture_222.jpeg)

# 如何恢復記憶卡中的圖資檔案

- 若不慎遺失、毀損或刪除 Micro SD 記憶卡中【衛星導航】及【旅游玩家】的檔案,您可使用包裝盒內所附的光碟 來做恢復的動作。
	- 請先安裝 ActiveSync 至您的電腦 **STEP 1**
		- (請至 Microsoft 網站下載 ActiveSync 4.5 以上版本完成安裝,否則會出現不明裝置警訊)
	- **STEP 2** 使用 24 PIN USB 傳輸線連接 G4 與您的電腦,此時「ActiveSync 建立連線視窗」會開啟
	- STEP 3 選擇「不要同步資訊」並點選「下一步」,別完成 ActiveSync 之連線。點選「瀏覽」, 開啟您的「行動裝置」

![](_page_107_Picture_62.jpeg)

![](_page_107_Picture_63.jpeg)
## **STEP 4** 在行動裝置的視窗中點選「Storage Card」資料夾

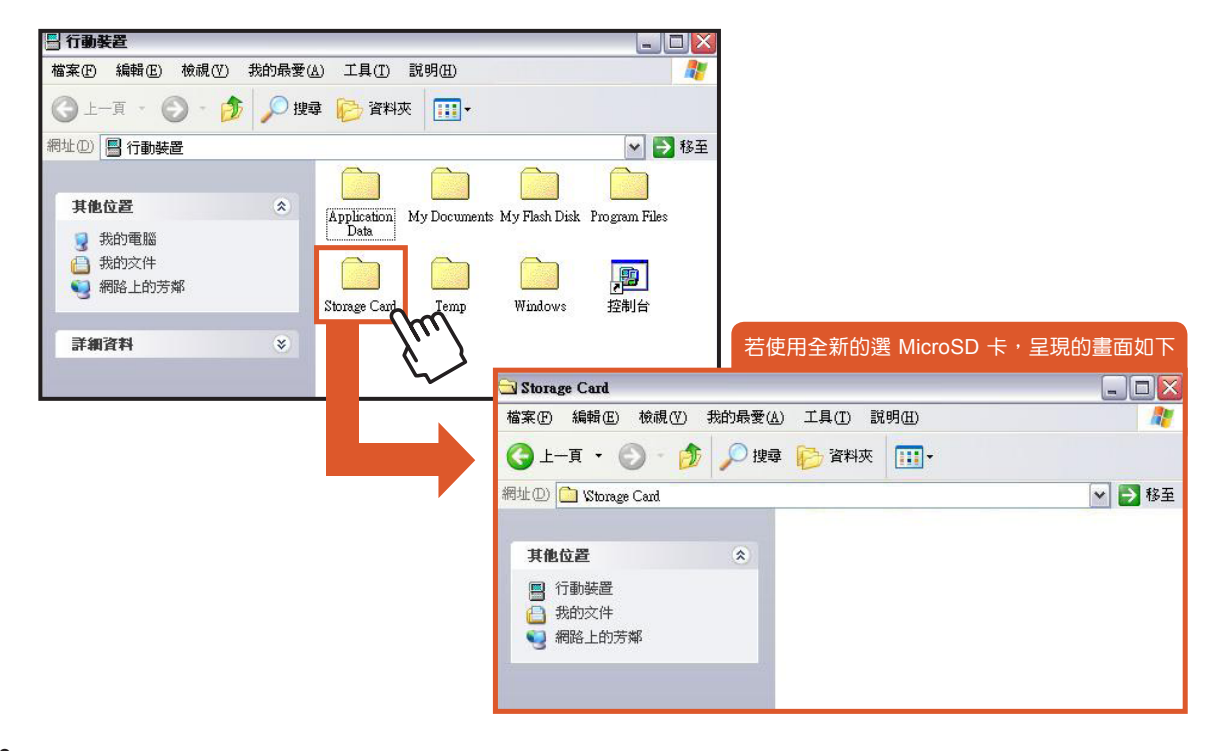

STEP 5 將 G4 光碟放入您的電腦,自動開啟光碟書面視窗,點選「SD卡資料還原,即開啟「資料還原視窗」

**STEP 6** 視窗內包含三個資料夾( MagaNavi、MeTravel 及 Navi )及操作說明的文件

**STEP 7** 將此三個資料夾複製到「Storage Card」資料夾下, 即完成還原的動作

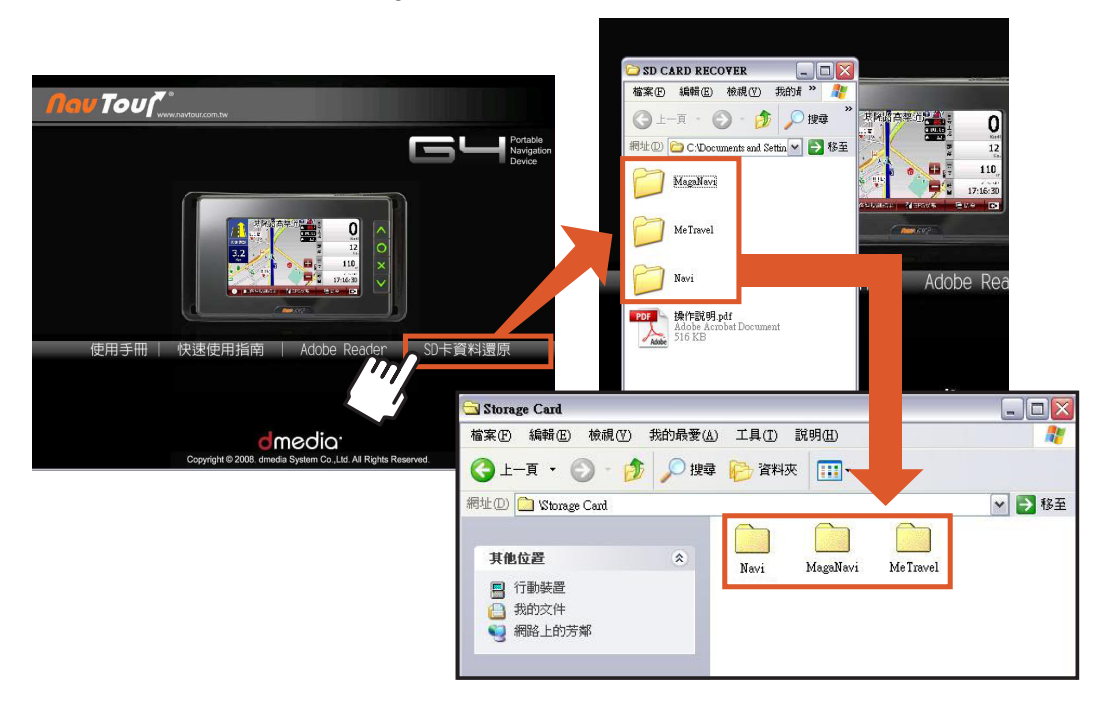

## 如何傳輸多媒體檔案至G4上播放

欲將多媒體檔案傳輸至G4上播放,操作步驟可參照「恢復記憶卡中的圖資檔案」之說明。 差別僅在於需將多媒體檔案依其類型(影片、音樂或圖片)不同而放入所屬的資料夾中,如下圖所示。

## ※ 多媒體格式支援規格請參閱 p.98

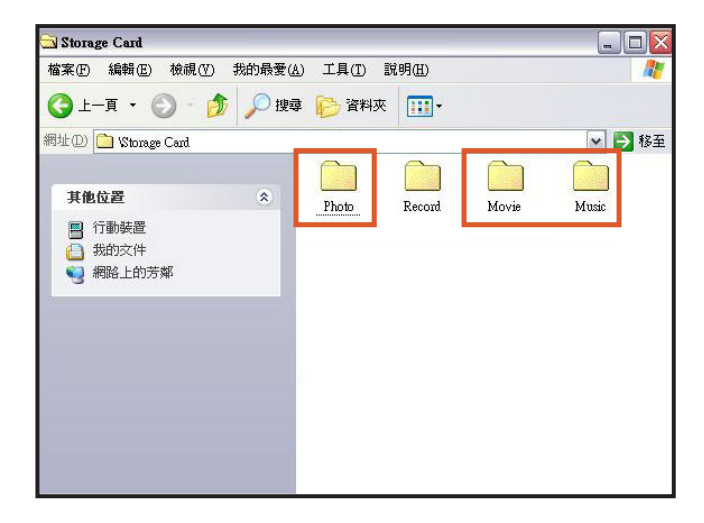

 $G -$